# Tribunal Regional do Trabalho<br>24ª Região | Mato Grosso do Sul

**SETIC** – Secretaria de Tecnologia da Informação e **Comunicações** 

**CGP** – Coordenadoria de Gestão de Pessoas

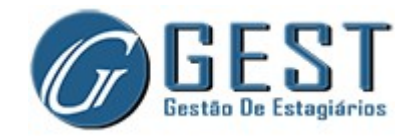

INFORMAÇÕES INICIAIS

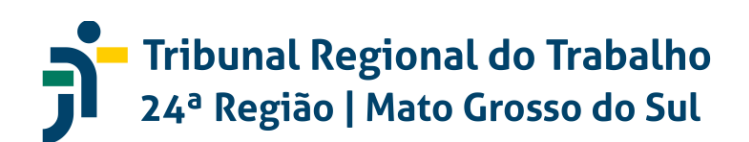

### 1.INTRODUÇÃO

#### 1.1 Finalidade do Documento

Apresentar as principais funcionalidades e orientar os usuários sobre a utilização do sistema Gestão de Estagiários (GEST).

#### 1.2 Apresentação do Sistema

O GEST objetiva permitir o gerenciamento eletrônico de atividades desempenhadas por estagiários, supervisores e pela Gestão de Pessoas do Tribunal, tais como: cadastro de estágio, registro diário de frequência, controle de recesso remunerado e geração de dados para a folha de pagamento.

Resumidamente, a Gestão de Pessoas cadastra os dados de estágio (ex. estagiário, supervisor, valores de bolsa, etc). O estagiário registra sua frequência diária (horário estagiado, atividades realizadas, justificativa de falta, etc). O supervisor valida os pedidos de seus estagiários e registra o aceite na frequência mensal. Após o aceite, o GEST disponibiliza os dados para o sistema de folha de pagamento (Folha Web).

O GEST possui integração com o Módulo Principal do SIGEP, de forma que a plena utilização de suas funcionalidades está condicionada ao cadastro prévio dos usuários no SIGEP. É de suma importância o cadastro correto e tempestivo de todos os dados necessários, uma vez que essas informações são utilizadas no gerenciamento da frequência e, consequentemente, utilizadas como insumo para o cálculo das rubricas das folhas de pagamento dos estagiários.

Ressalta-se que o novo GEST é um sistema nacional e seu desenvolvimento vem sendo definido/orientado pelo Conselho Superior da Justiça do Trabalho. O novo GEST começou a ser desenvolvido em outubro/2021 e ainda não se encontra finalizado. A determinação do CSJT é para que esse sistema (novo GEST) inicialmente priorize o atendimento dos requisitos exigidos pelo e-Social e os procedimentos necessários para o fechamento da folha de pagamento no sistema Folhaweb.

O sistema continuará sendo desenvolvido para que nas próximas versões atenda as disposições da Resolução CSJT nº 307/2021. Assim, solicita-se que, neste primeiro momento, as tarefas abertas no Redmine tenham como objeto a

# Tribunal Regional do Trabalho<br>24ª Região | Mato Grosso do Sul

prioridade definida para o sistema, repita-se, o atendimento às exigências do e-Social e da folha de pagamento.

#### 1.3 Perfis de Acesso

O GEST possui 4 (quatro) perfis de acesso vigentes: Estagiário, Supervisor, Titular da Unidade, e Recursos Humanos. Esses perfis foram criados a partir do mapeamento dos papéis desempenhados pelos colaboradores nas atividades de estágio, de forma que cada perfil possui privilégios de acessos específicos. O intuito dessa segmentação de direitos é prover as permissões de acesso estritamente necessárias para os usuários desempenharem suas atividades no sistema.

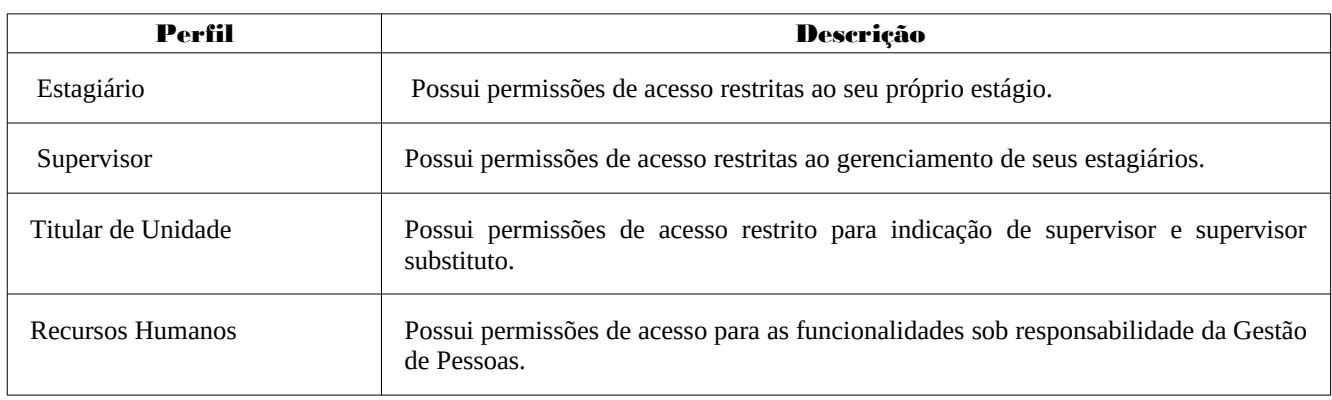

Para o usuário que tem mais de um perfil de acesso, poderá aparecer a seguinte tela:

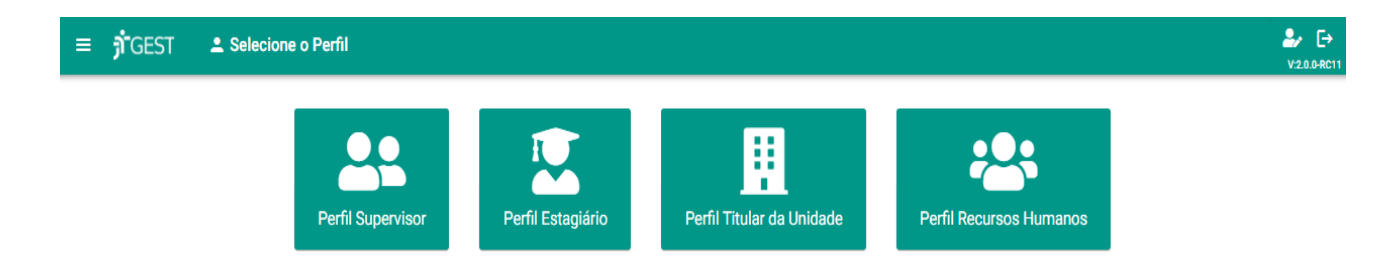

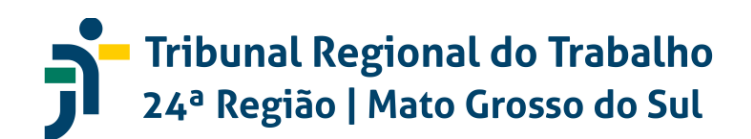

### 2. PERFIS

#### 2.1 PERFIL DO ESTAGIÁRIO

#### Tela Inicial:

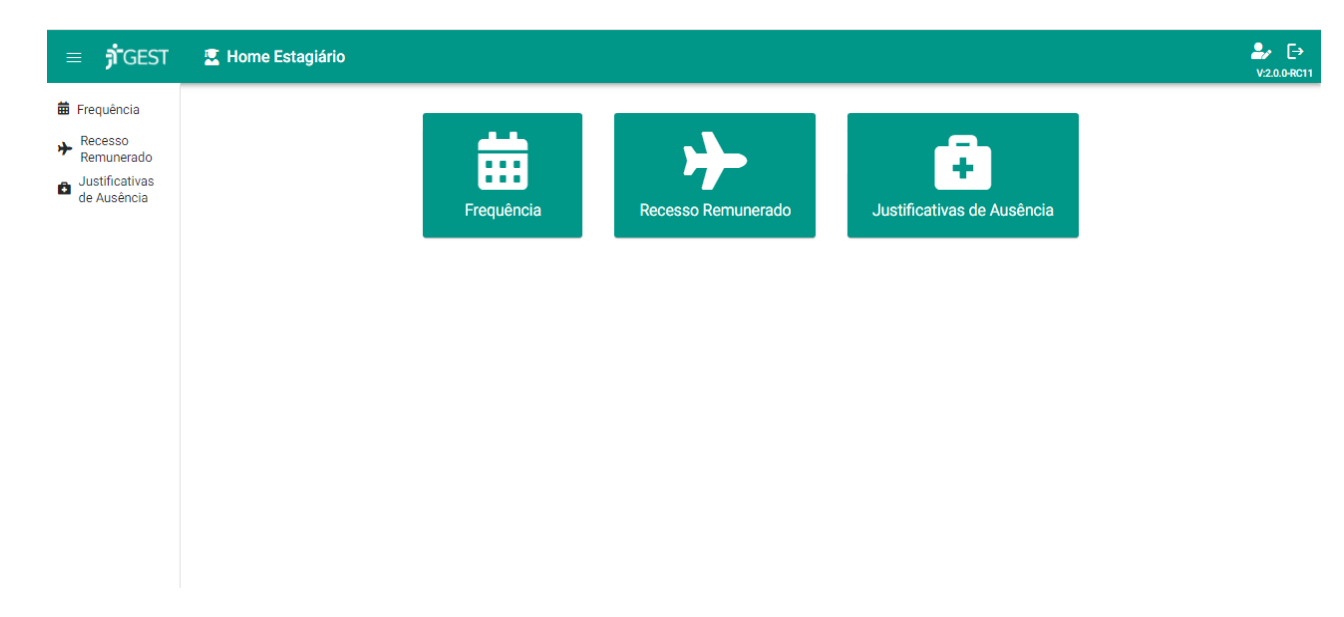

#### Ícones/Botões apresentados:

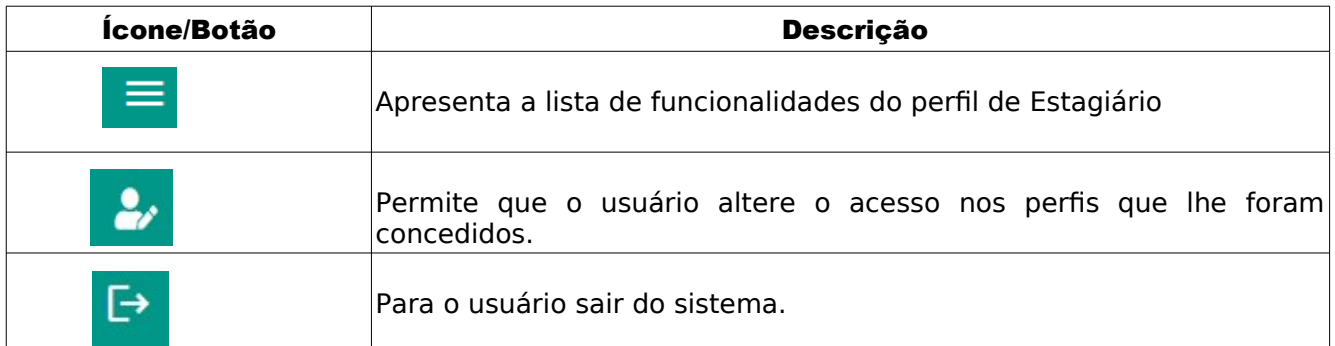

No perfil do estagiário há o menu fixo "Frequência", "Recesso Remunerado" e "Justificativas de Ausências".

#### 2.1.1. Frequência: 曲 Frequência

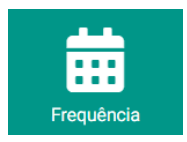

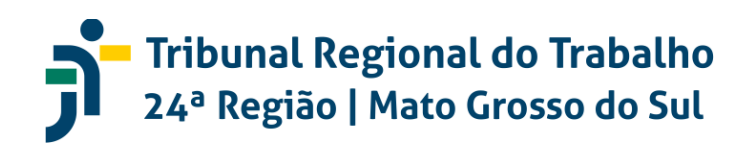

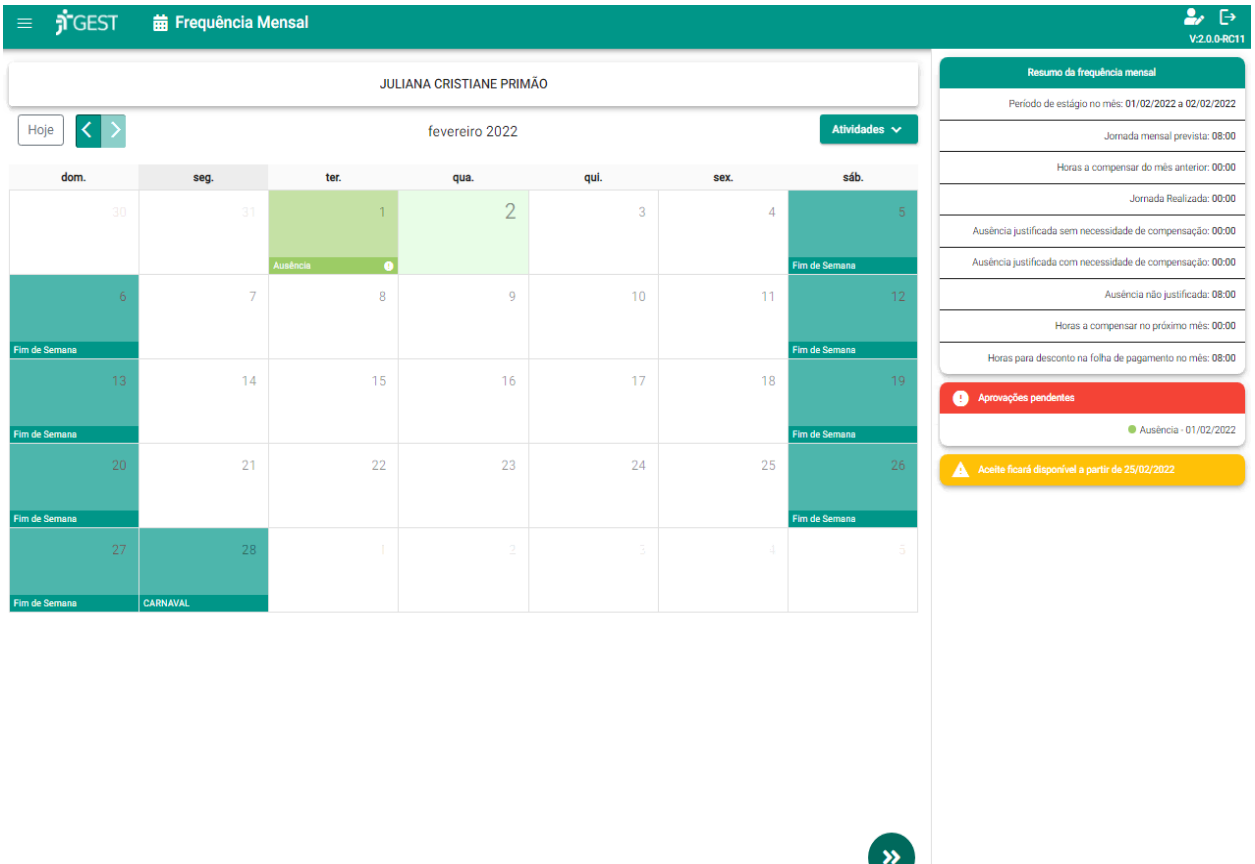

Ao clicar no ícone/botão "frequência" o sistema apresenta a seguinte tela:

#### Ícones/Botões apresentados:

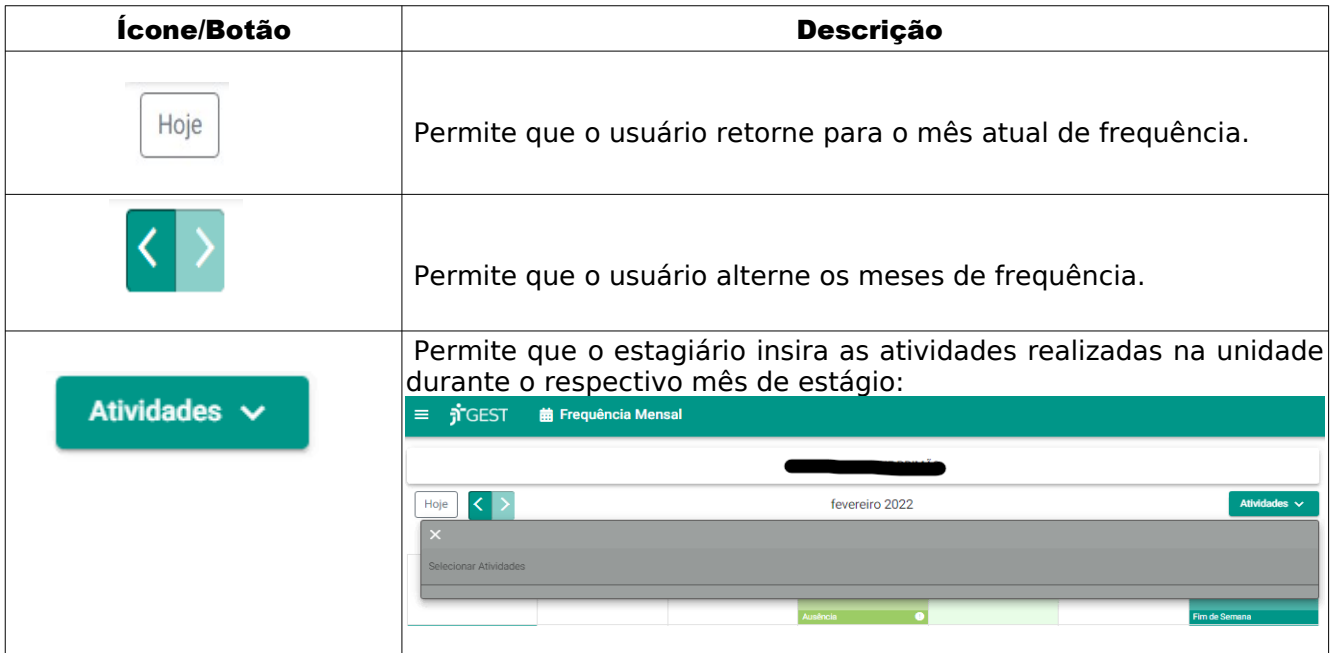

*SETIC – Secretaria de Tecnologia da Informação e Comunicações CGP – Coordenadoria de Gestão de Pessoas Página 5 de 35*

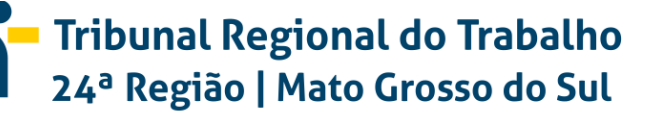

 $\overrightarrow{1}$ 

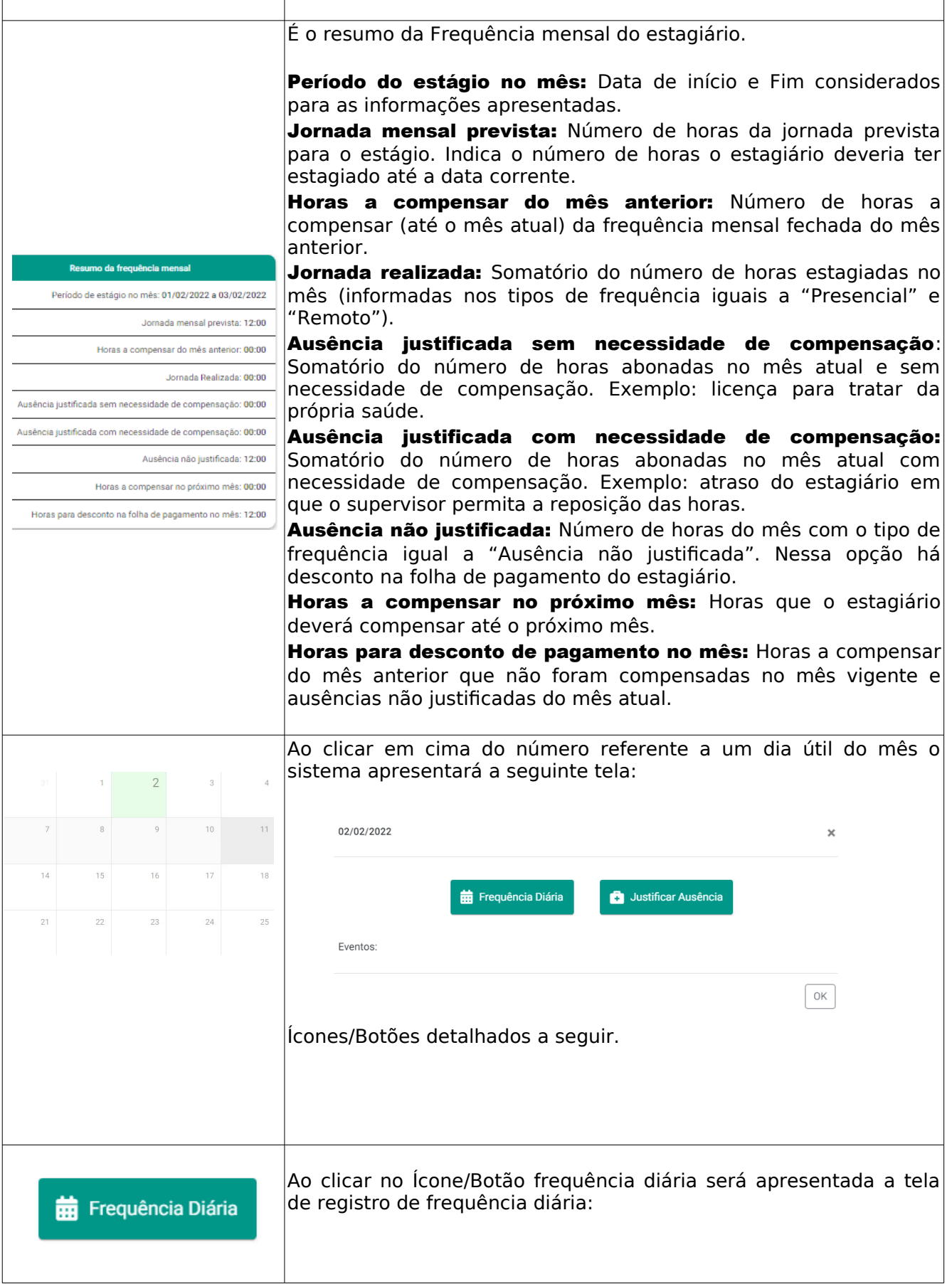

# Tribunal Regional do Trabalho<br>24ª Região | Mato Grosso do Sul

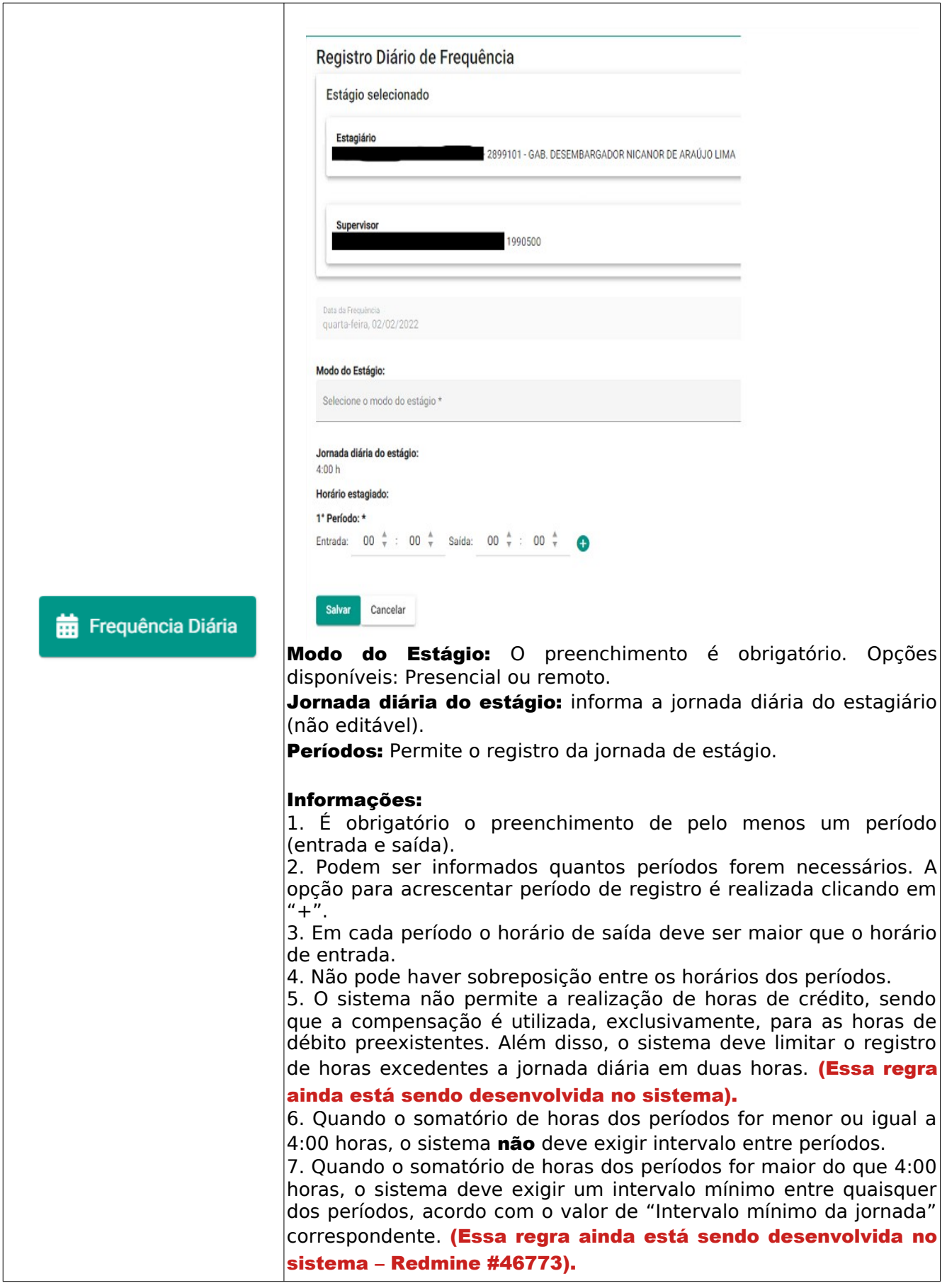

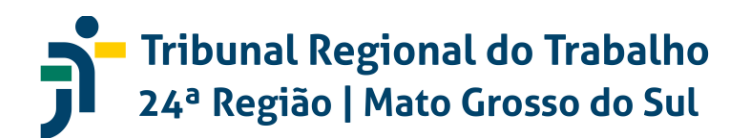

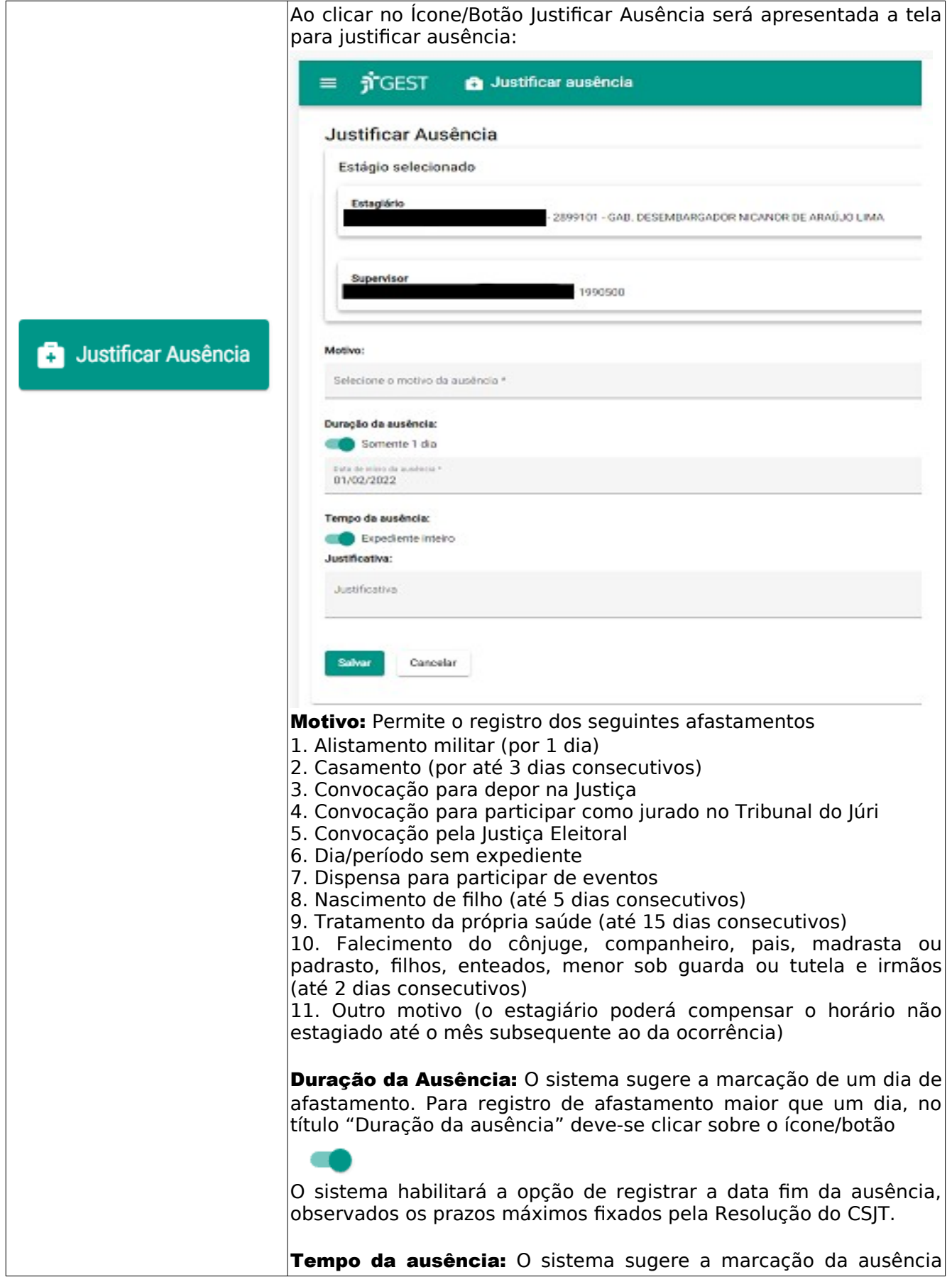

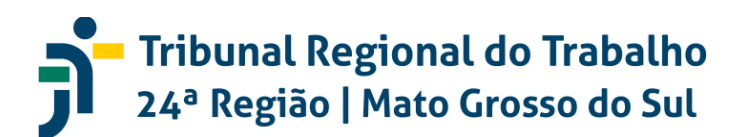

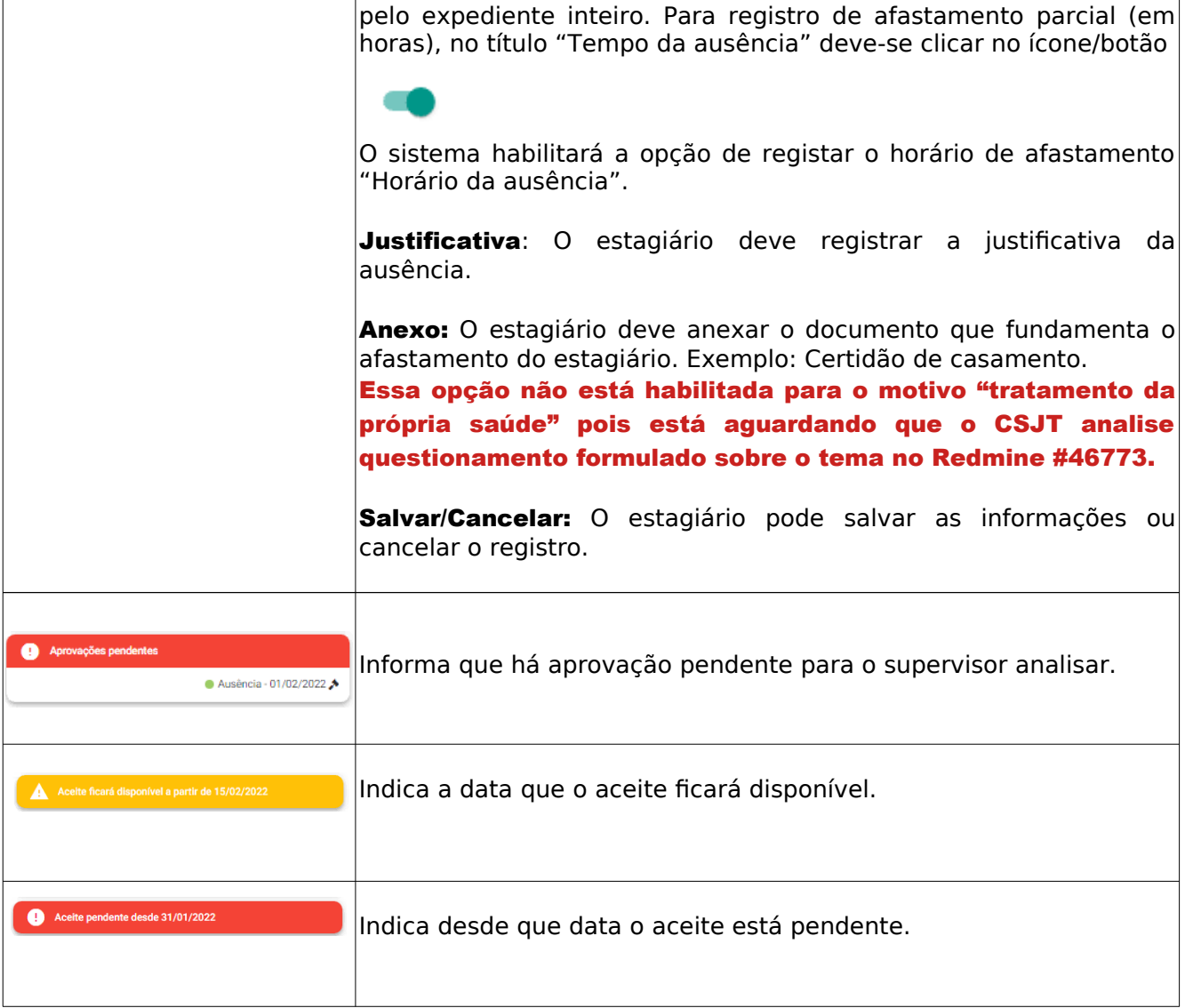

#### 2.1.2 Recesso Remunerado:

Recesso Remunerado

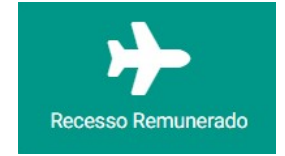

Ao clicar no ícone/botão "Recesso Remunerado" o sistema apresenta a seguinte

tela:

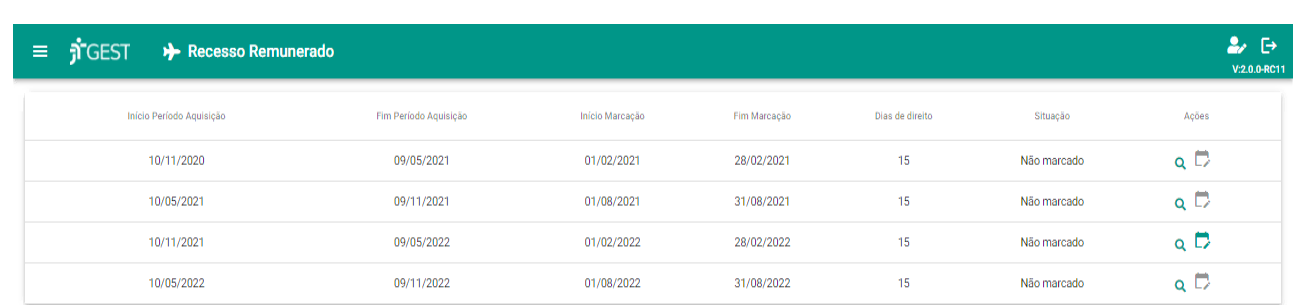

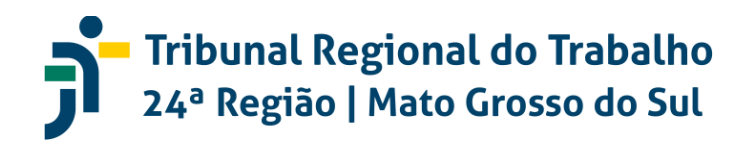

Nesta tela são informados:

"Início Período Aquisição" e "Fim Período de Aquisição" – período em que o estagiário adquire o crédito do recesso remunerado (período aquisitivo);

"Início Marcação" e "Fim Marcação" – informa o período disponível para o estagiário agendar o recesso remunerado (após essa data, apenas o supervisor estará habilitado para registrar recesso remunerado);

"Dias de direito" – indica o crédito de recesso remunerado;

"Situação" – informa se o crédito de recesso já foi agendado ou não;

"Ações" – para consulta e marcação de recesso.

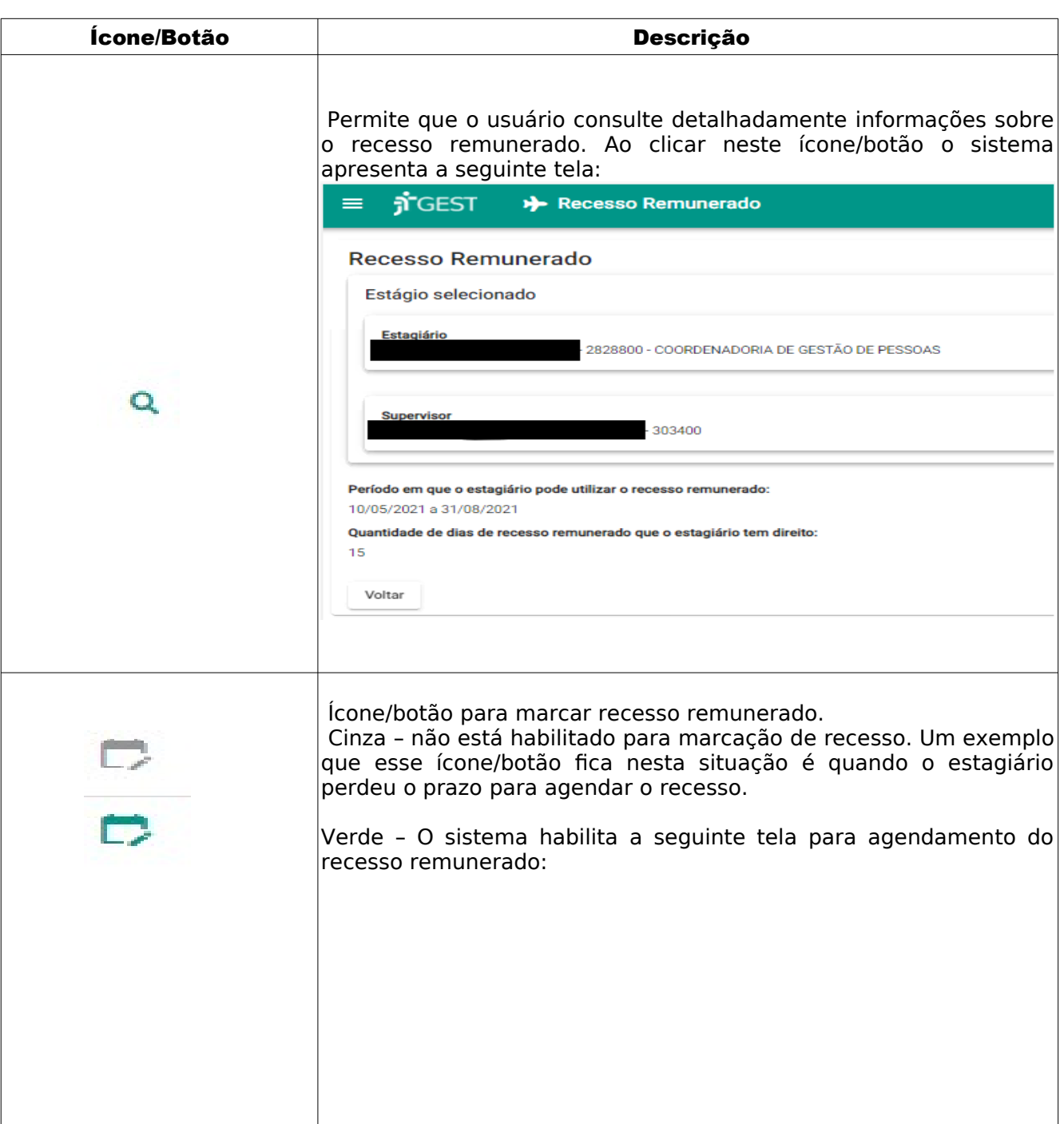

## **- Tribunal Regional do Trabalho<br>24ª Região | Mato Grosso do Sul**

7

#### GEST – Gestão de Estagiários

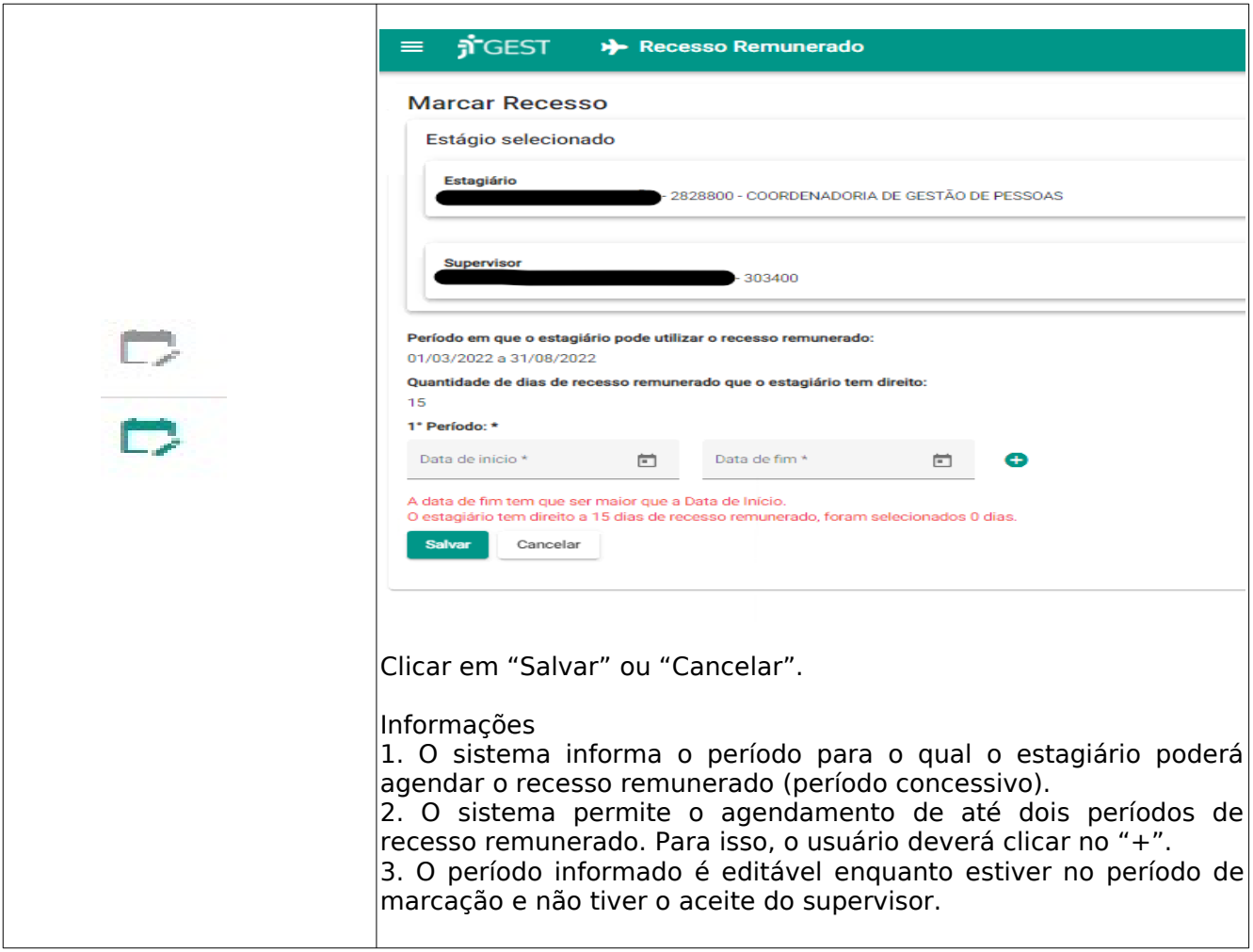

### 2.1.3 Justificar Ausência: <sup>6</sup> Justificativas

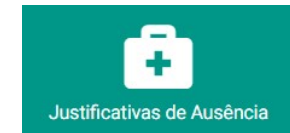

Ao clicar no ícone/botão "Justificativas de Ausência" o sistema apresenta a seguinte tela:

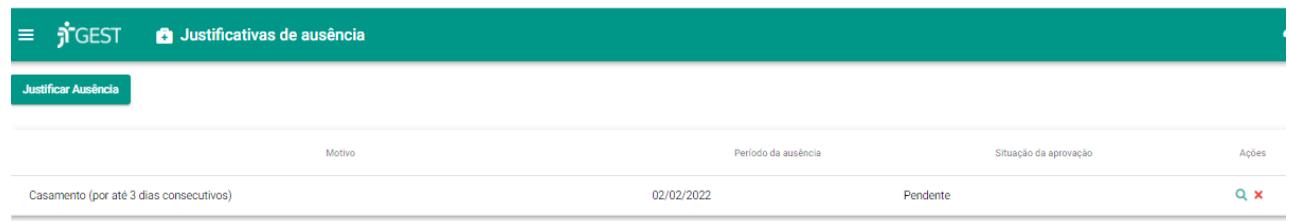

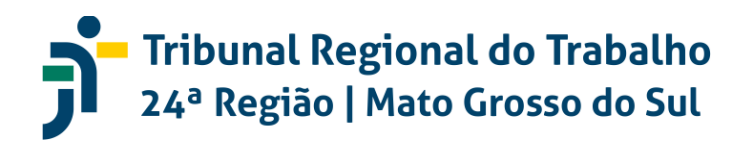

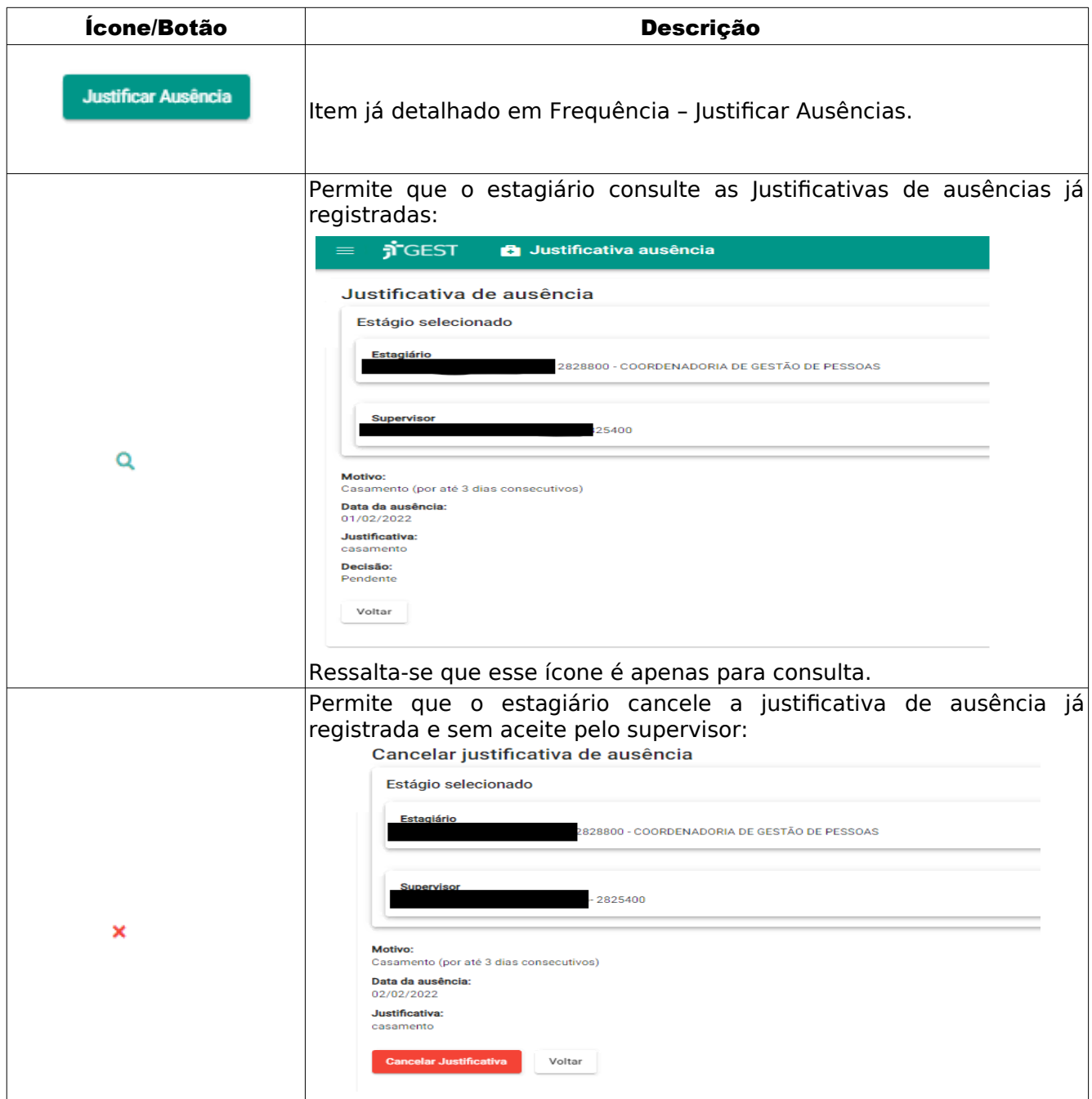

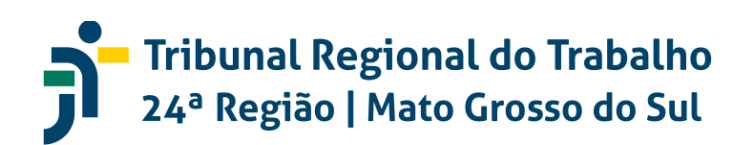

#### 2.2 PERFIL DO SUPERVISOR

#### Tela Inicial:

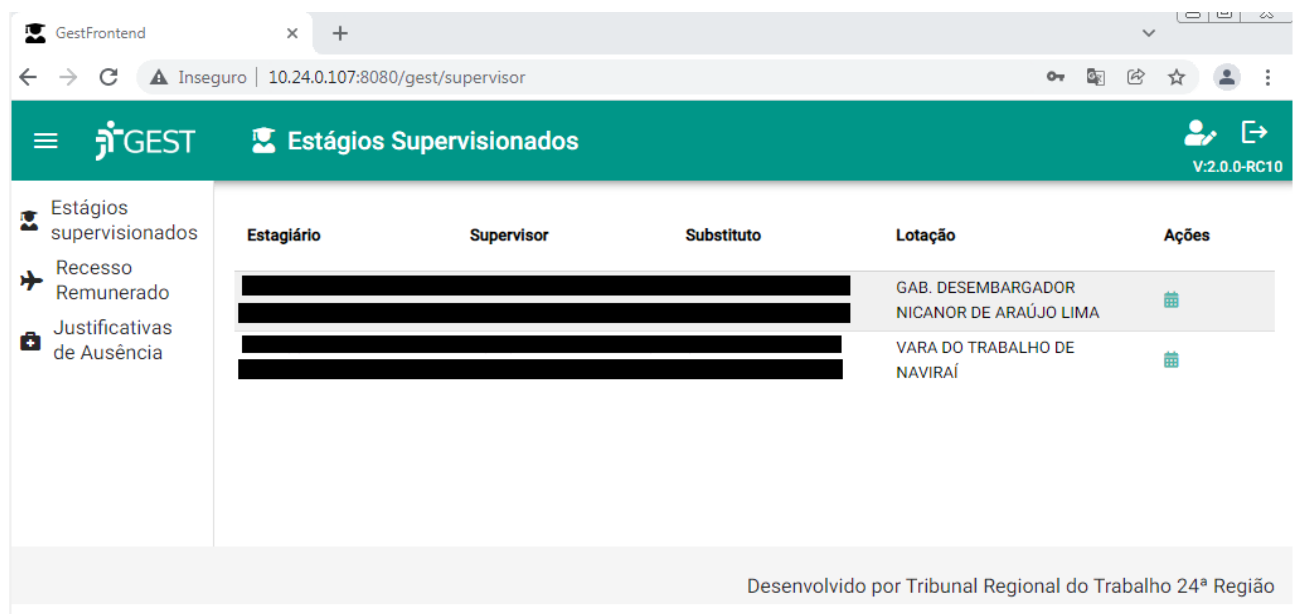

#### Ícones/Botões apresentados:

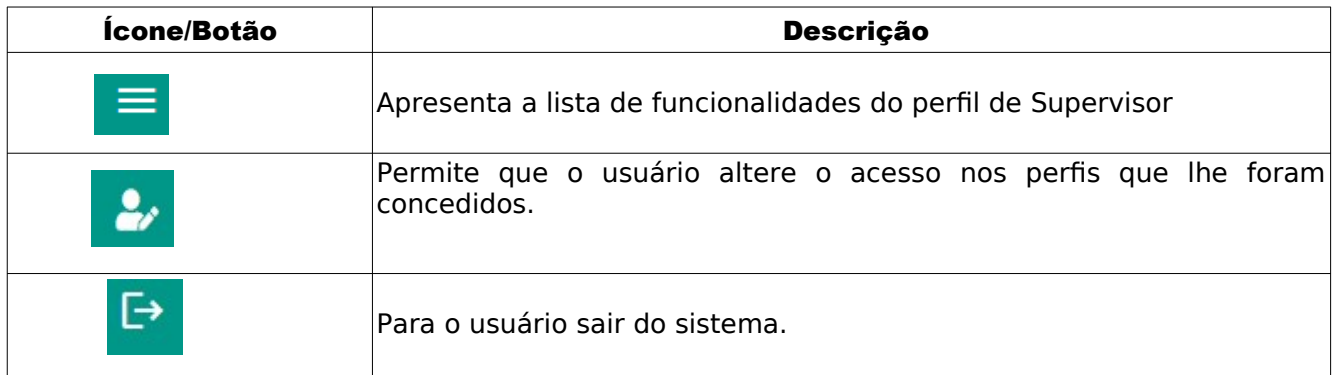

No perfil do supervisor há o menu fixo "Estágios supervisionados", "Recesso Remunerado" e "Justificativas de Ausências" e as seguintes informações: "Estagiários", "Supervisor", supervisor "Substituto", "Lotação" e o ícone "Ações" (acessar a frequência mensal).

#### 2.2.1 Estagiários Supervisionados:

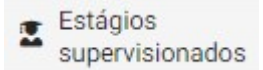

Ao clicar no Ícone/Botão "Estagiários supervisionados" o sistema apresenta a lista de estagiários que o supervisor gerencia. Nesta tela, ao clicar no Ícone/Botão "Ações" o sistema apresentará a tela de frequência mensal do estagiário:

# Tribunal Regional do Trabalho<br>24ª Região | Mato Grosso do Sul

#### GEST – Gestão de Estagiários

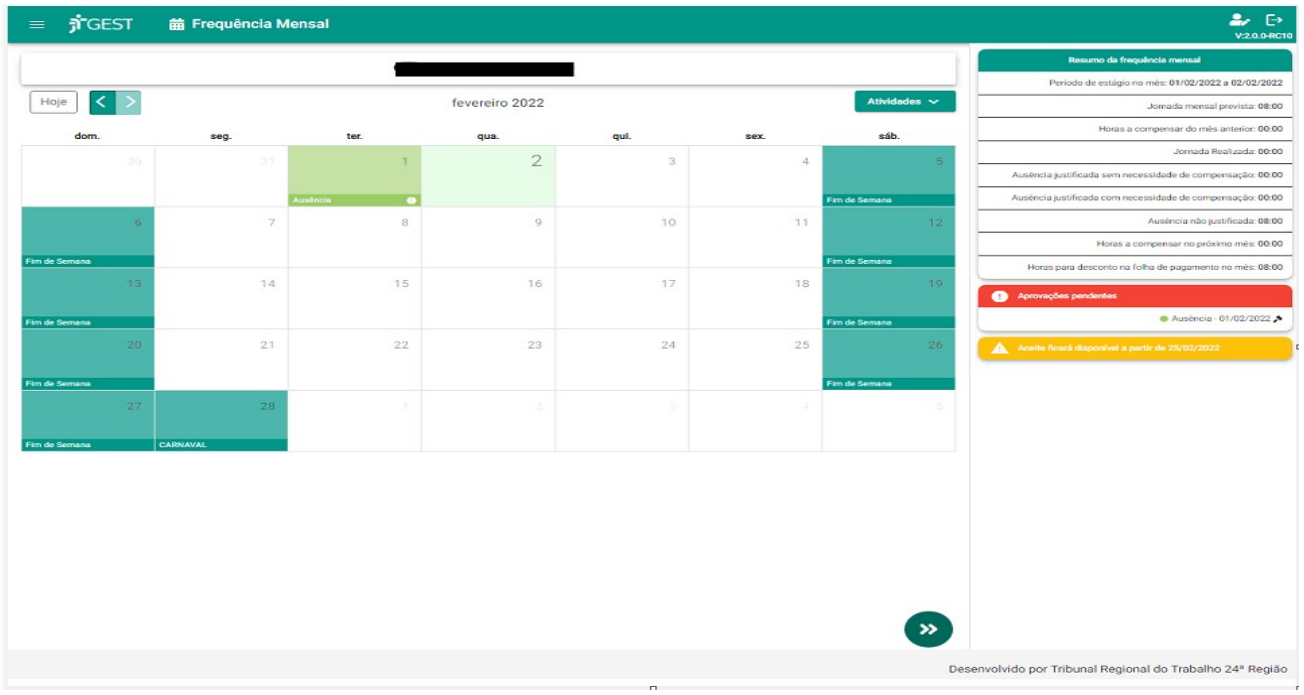

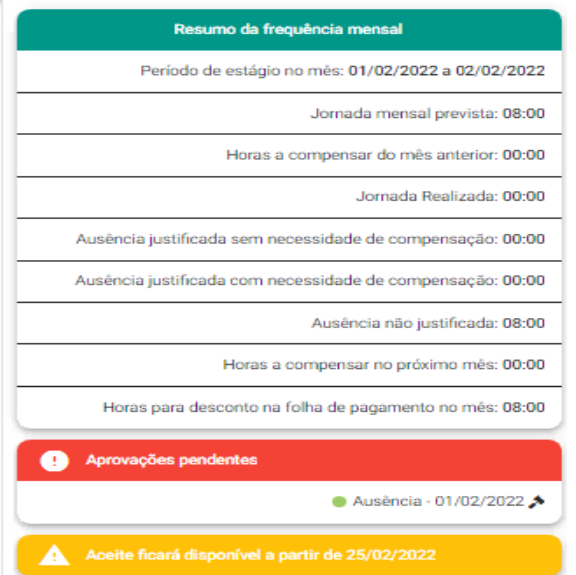

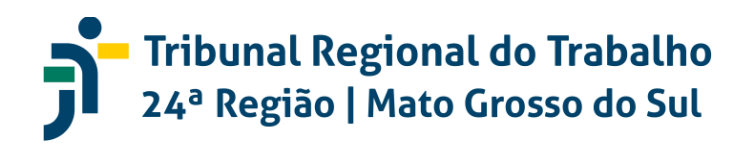

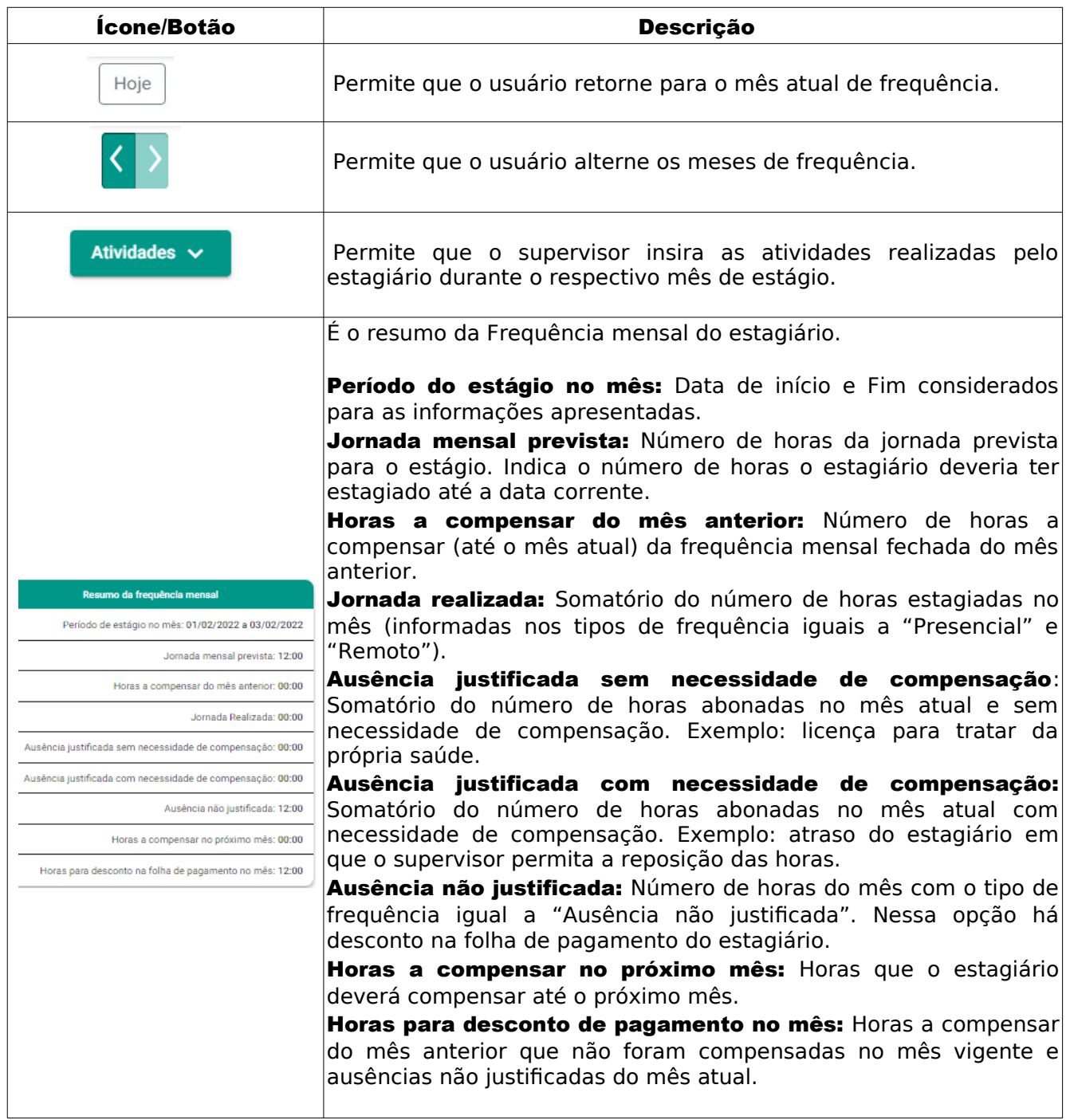

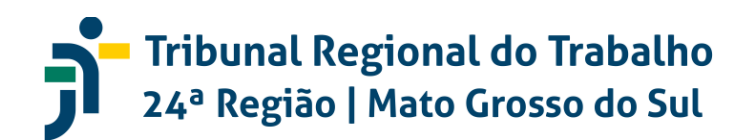

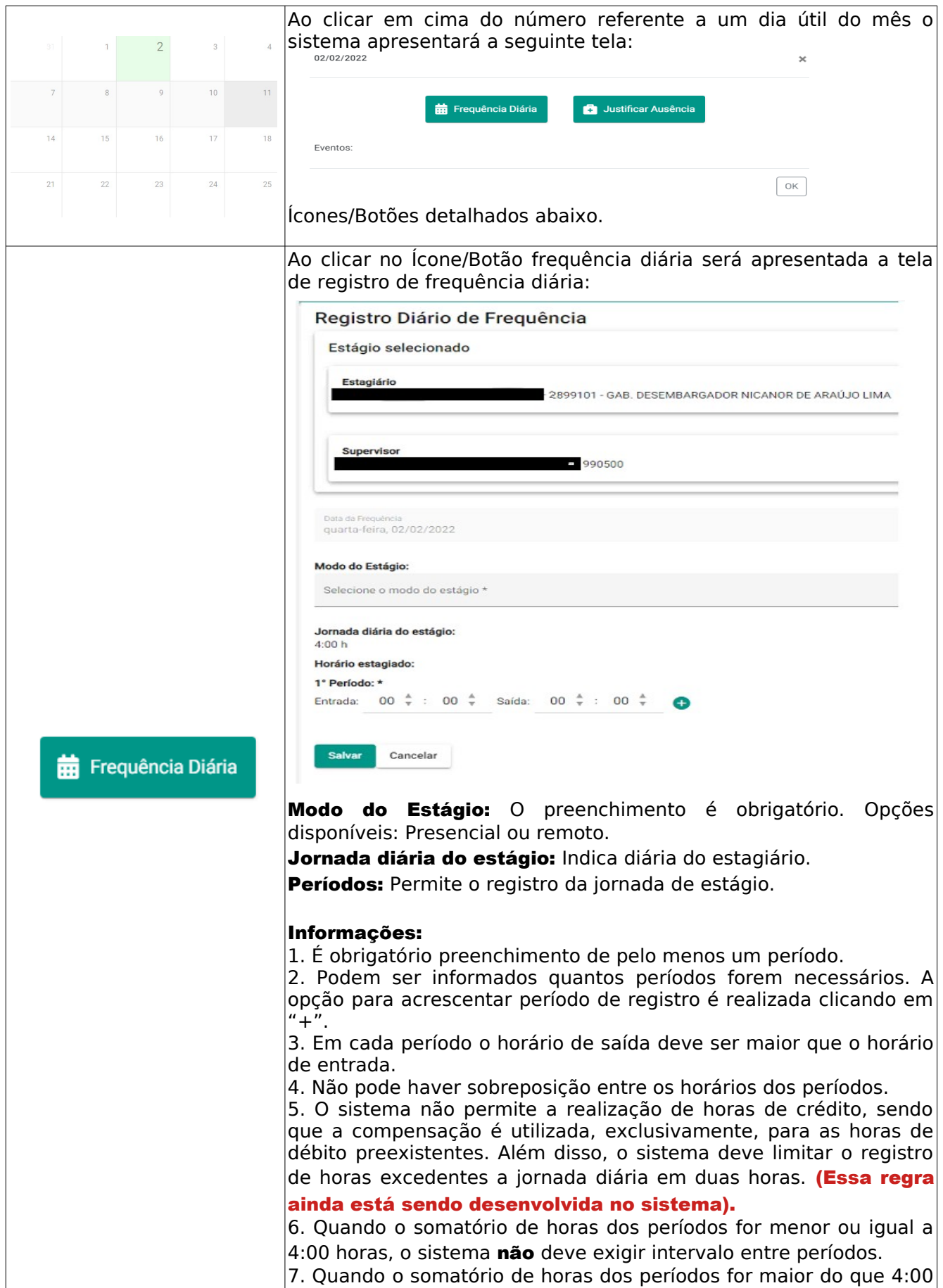

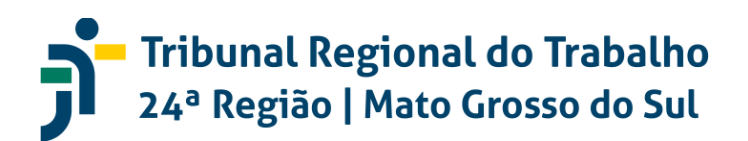

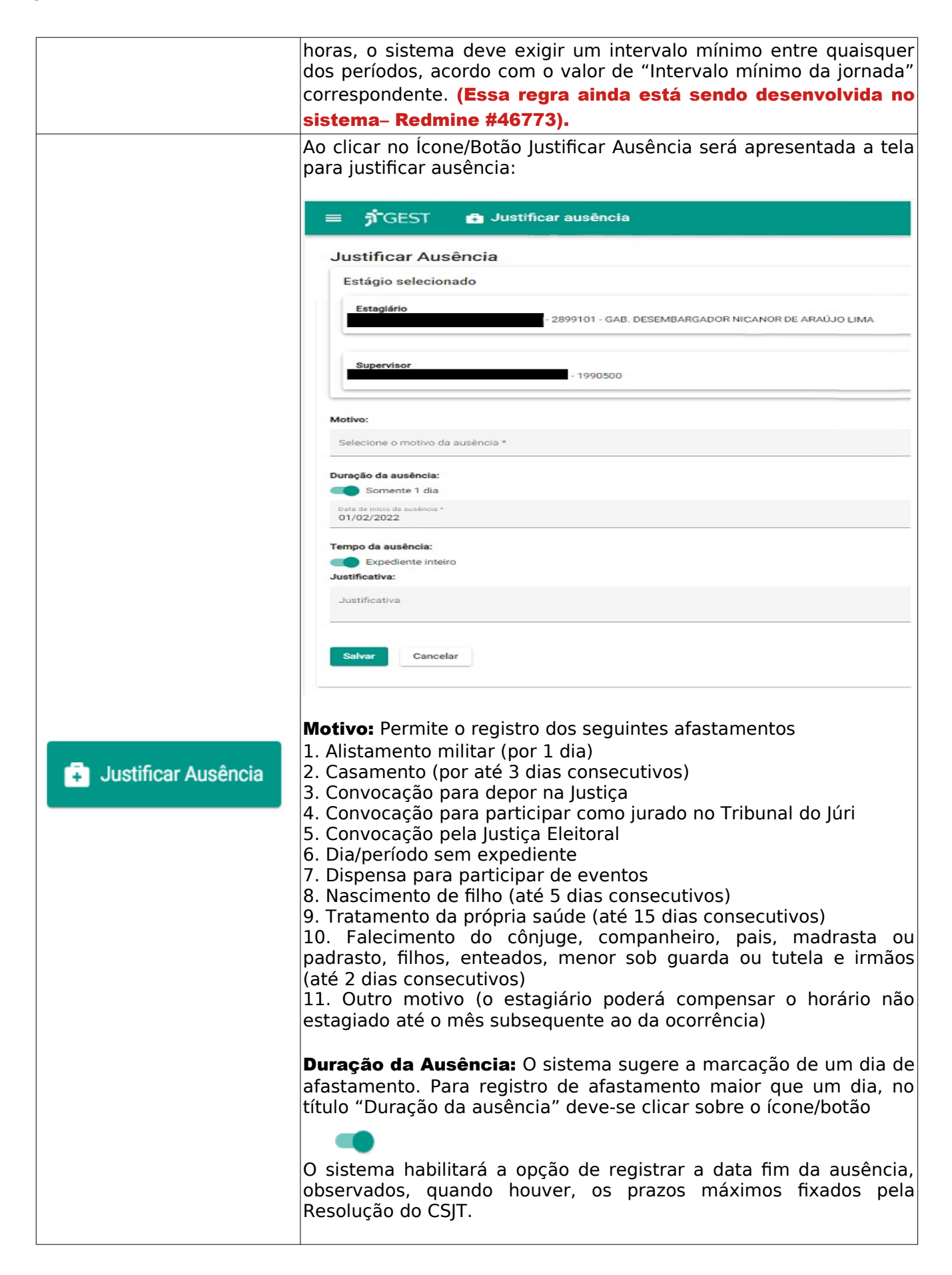

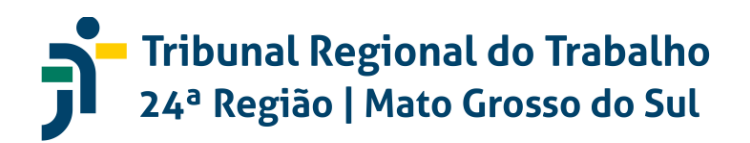

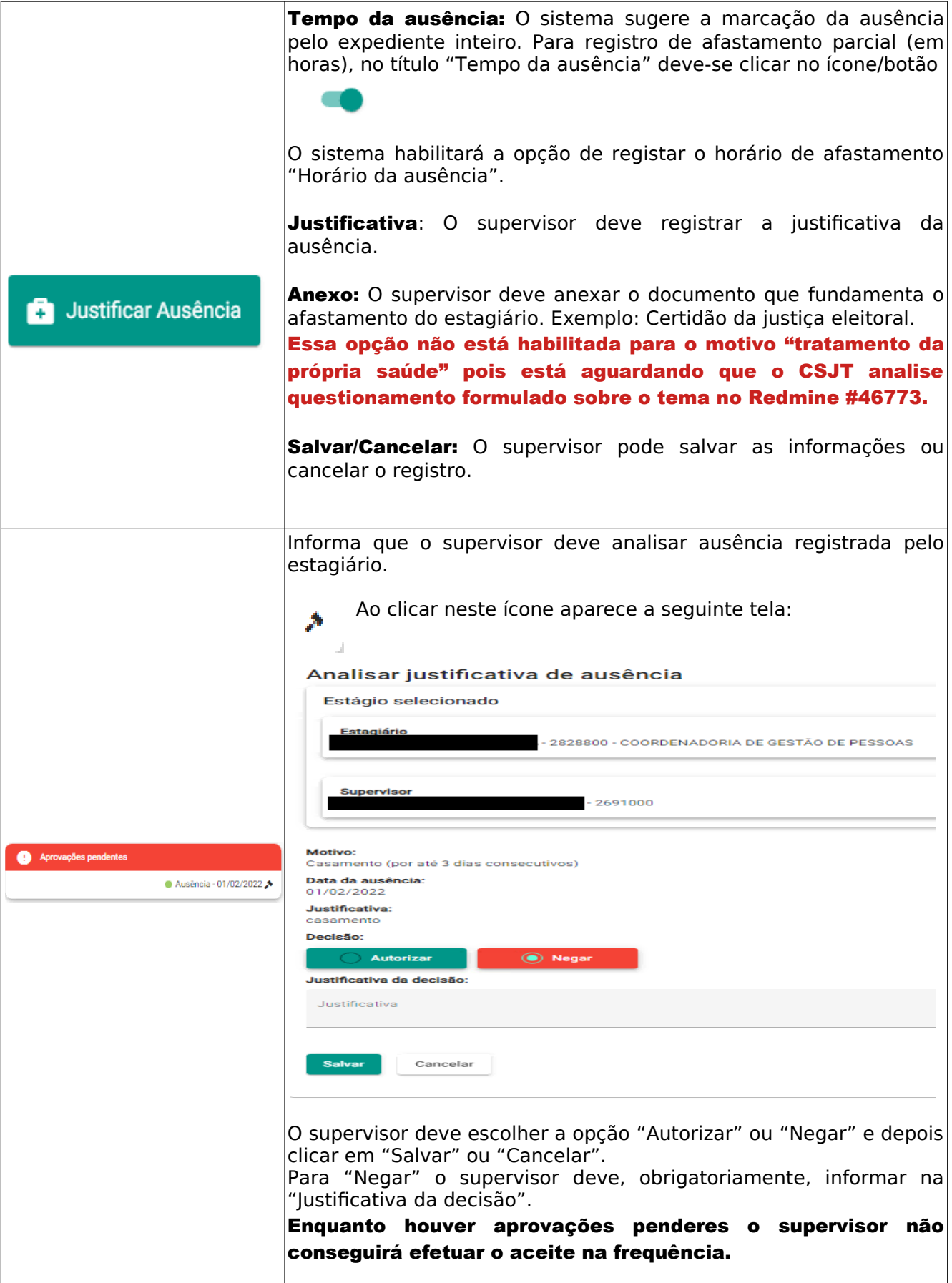

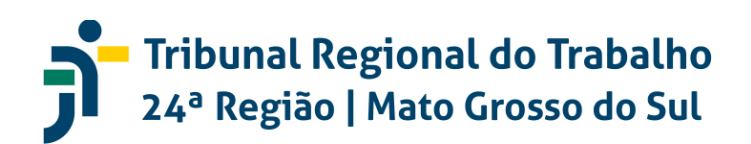

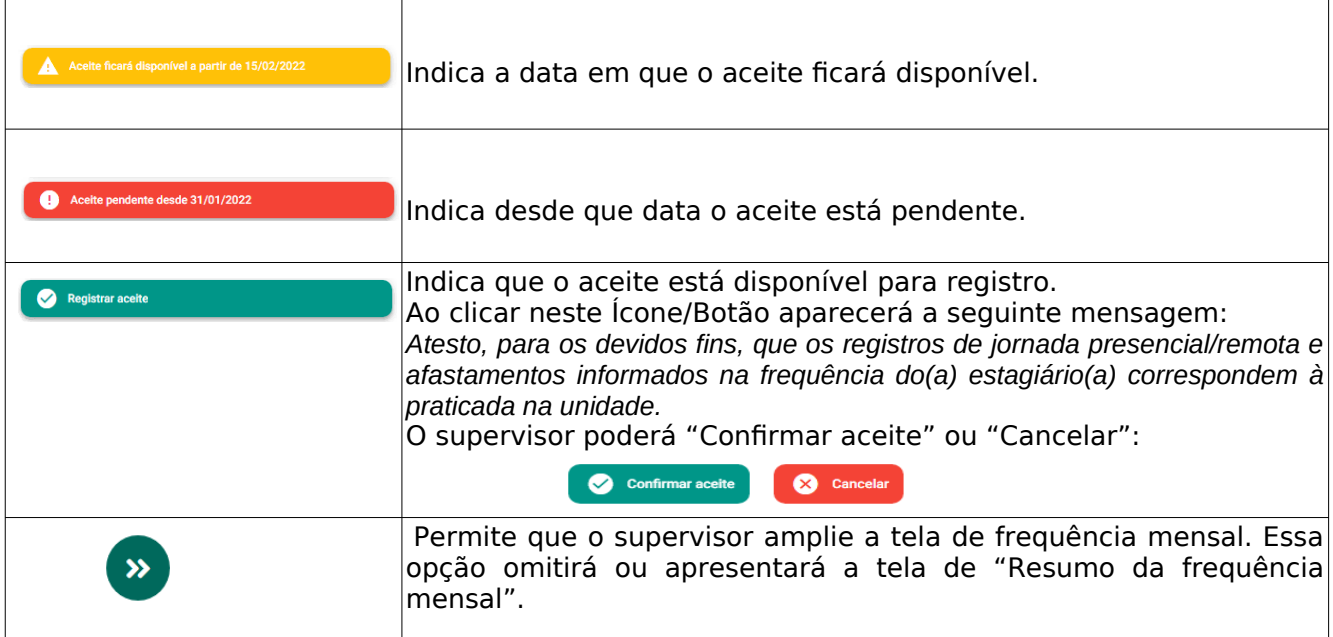

#### 2.2.2 Recesso Remunerado:

 $\overline{R}$  Recesso Remunerado

Ao clicar no Ícone/Botão "Recesso Remunerado" o sistema apresenta os dias de crédito de recesso remunerado que os estagiários devem agendar no sistema, por meio da seguinte tela:

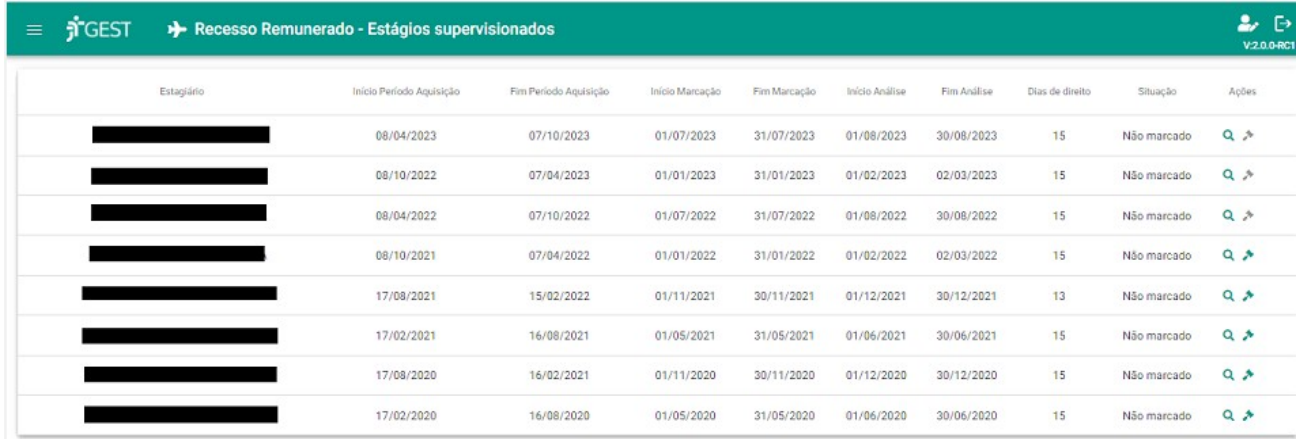

O sistema apresenta as seguintes informações:

Estagiário: nome do estagiário

"Início Período Aquisição" e "Fim Período Aquisição": corresponde ao período aquisitivo do recesso remunerado.

"Início Marcação" e "Fim Marcação": corresponde ao período que o estagiário dispõe para agendar o recesso remunerado.

"Início Análise" e "Fim Análise": corresponde ao período que o supervisor dispõe para analisar os períodos agendados pelo estagiário e/ou agendar o recesso remunerado para o estagiário. Após esse prazo, o sistema validará automaticamente o período agendado pelo estagiário (Essa regra ainda está sendo desenvolvida no sistema).

"Dias de direito": dias de crédito de recesso remunerado

"Situação": informa se o crédito de recesso remunerado já foi agendado ou não.

Ações: Permite a consulta ou análise do recesso

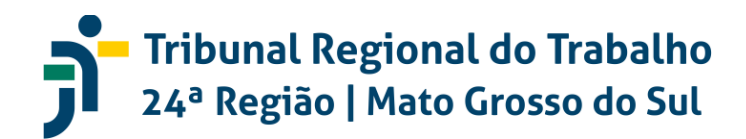

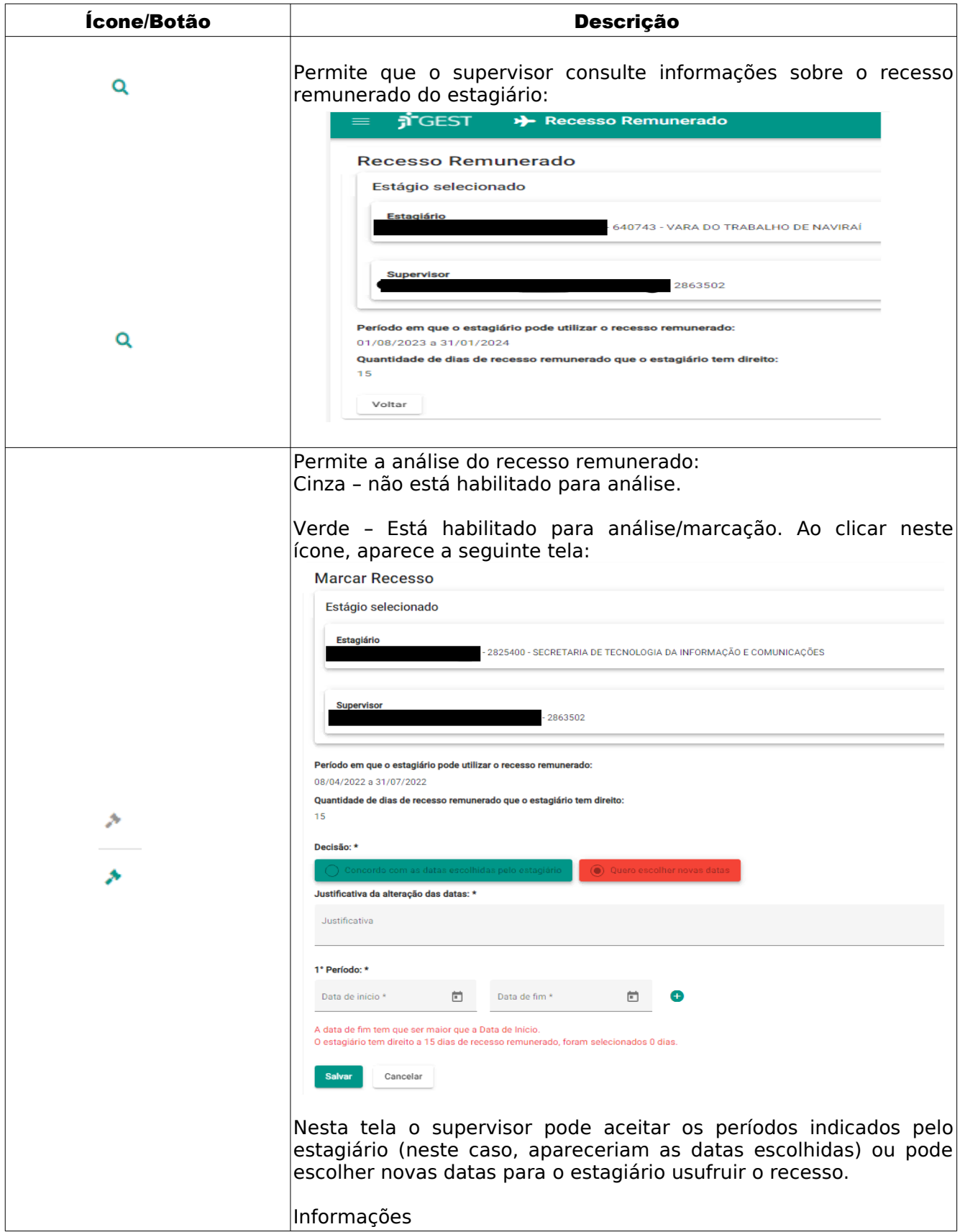

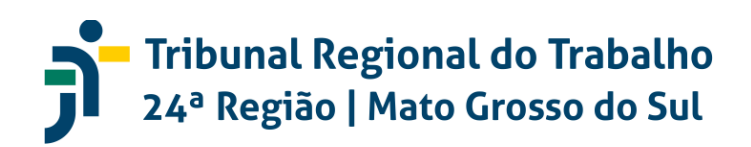

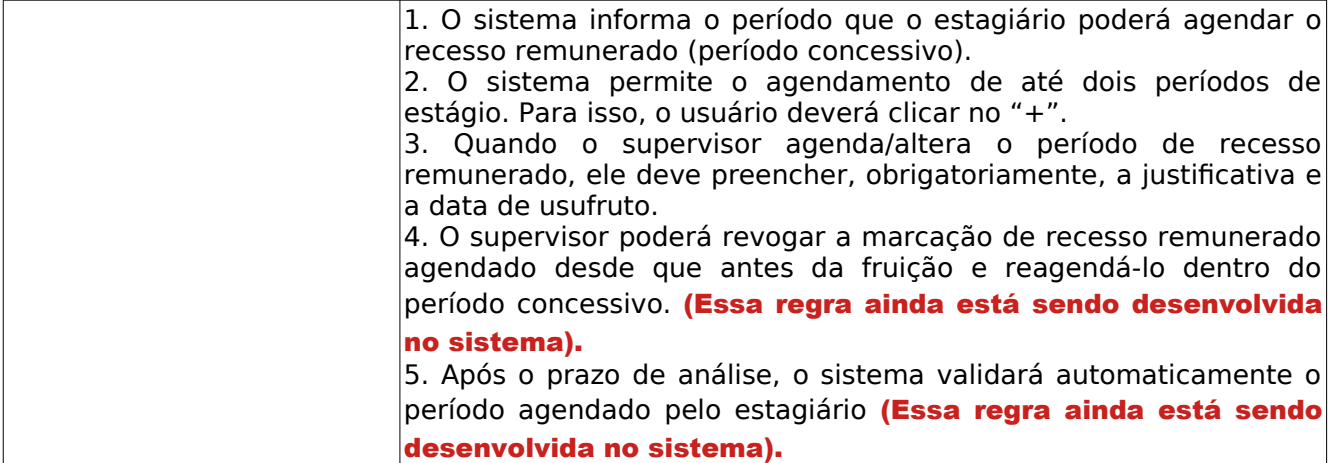

#### 2.2.3 Justificativas de Ausência

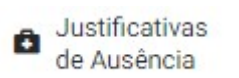

Ao clicar no Ícone/Botão "Justificativas de ausência" o sistema apresenta a lista de estagiários com ausências pendentes para análise do supervisor.

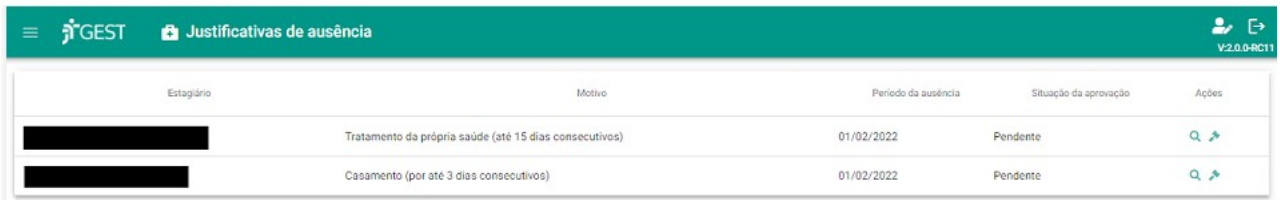

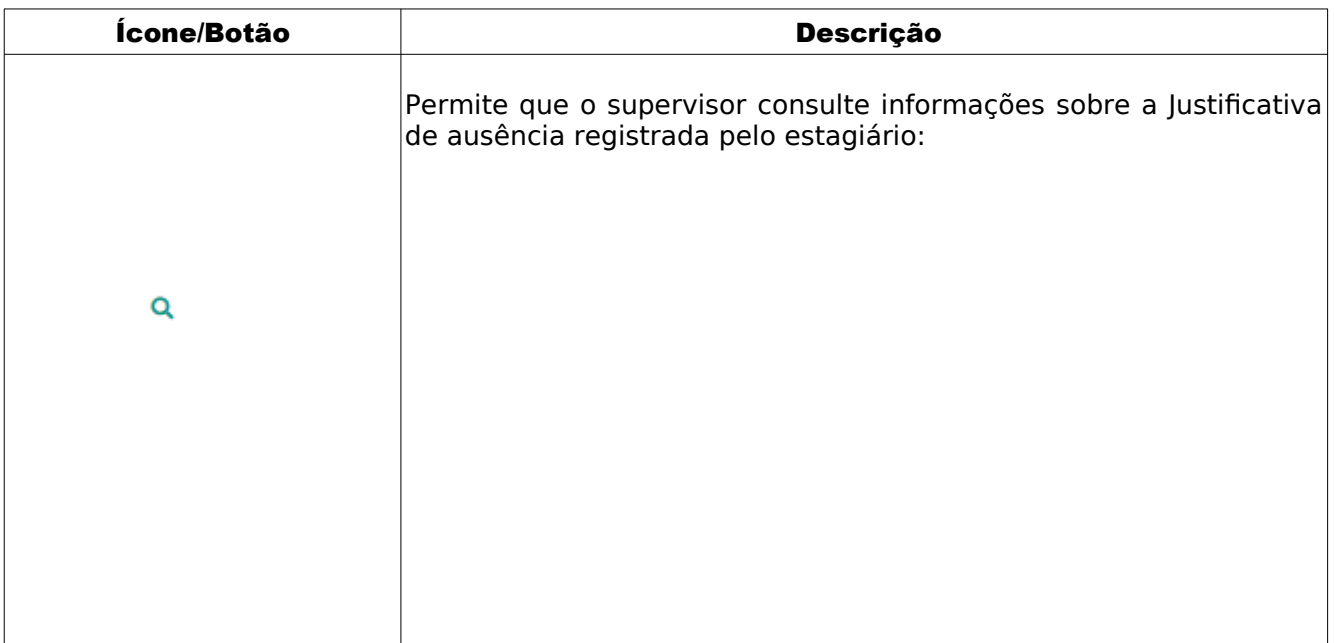

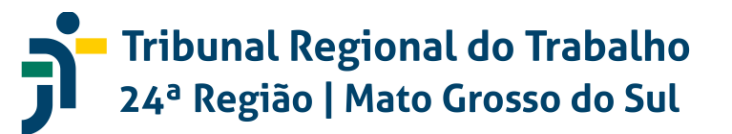

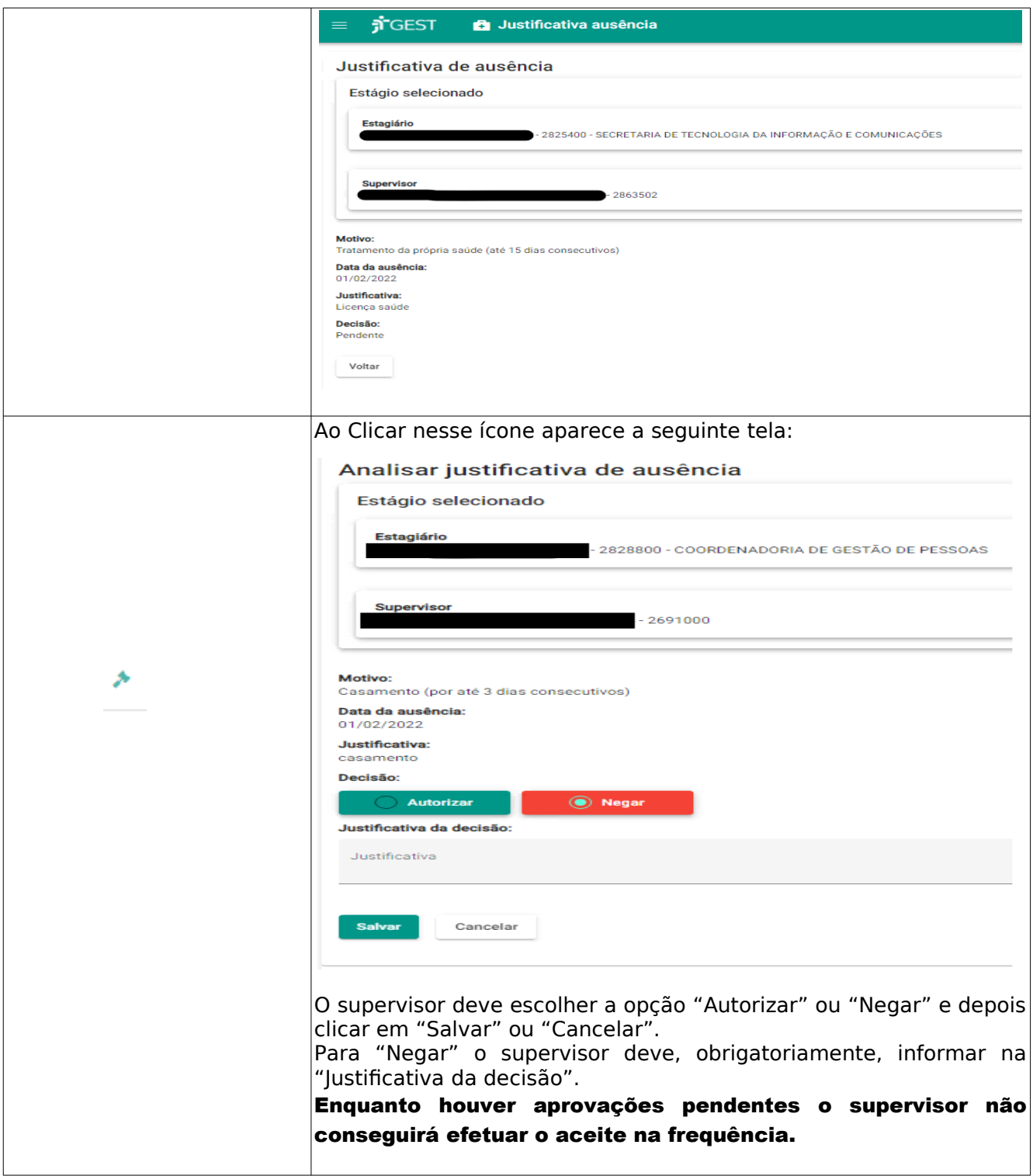

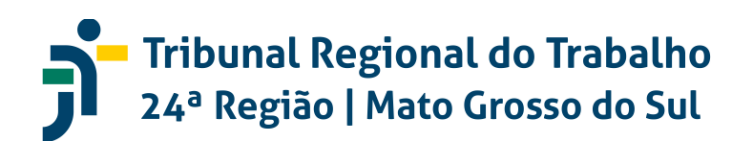

#### 2.3 PERFIL TITULAR DE UNIDADE

#### Tela inicial

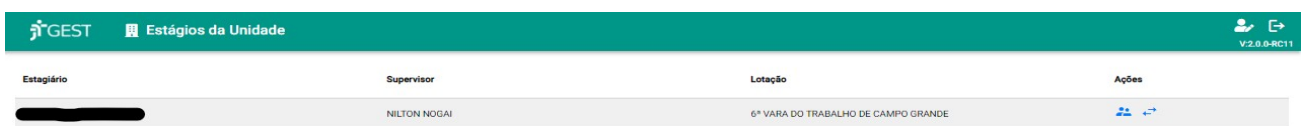

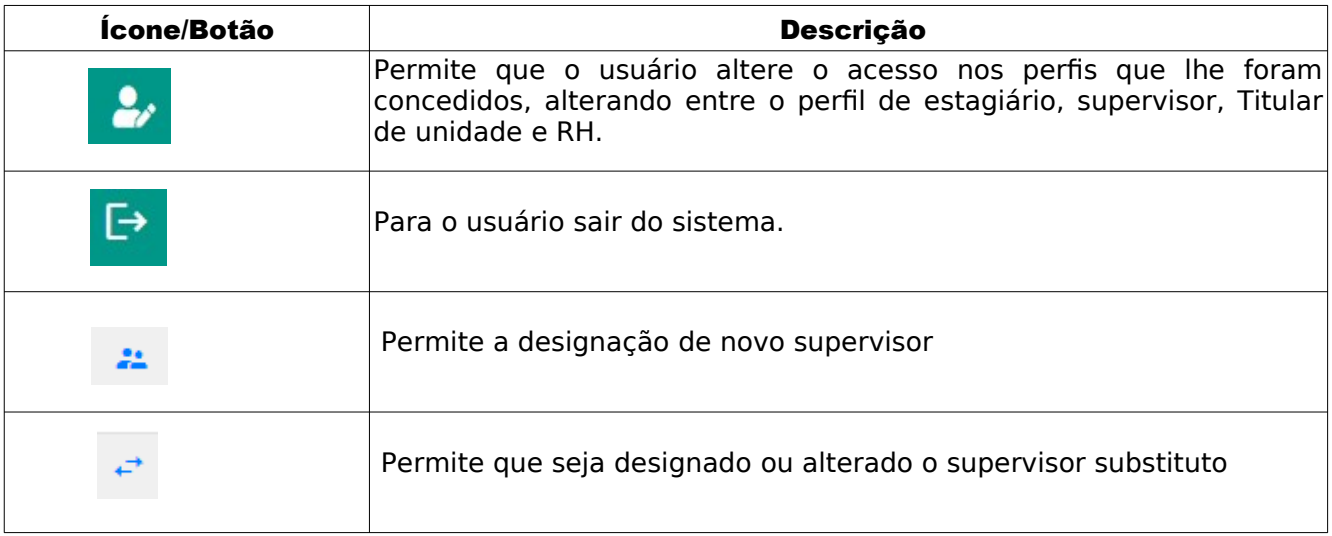

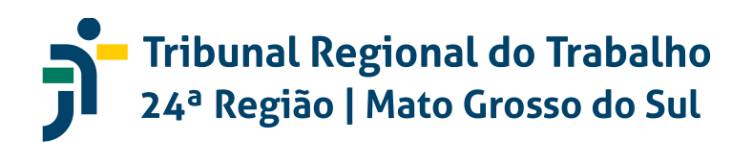

#### 2.4 PERFIL RECURSOS HUMANOS

#### Tela inicial

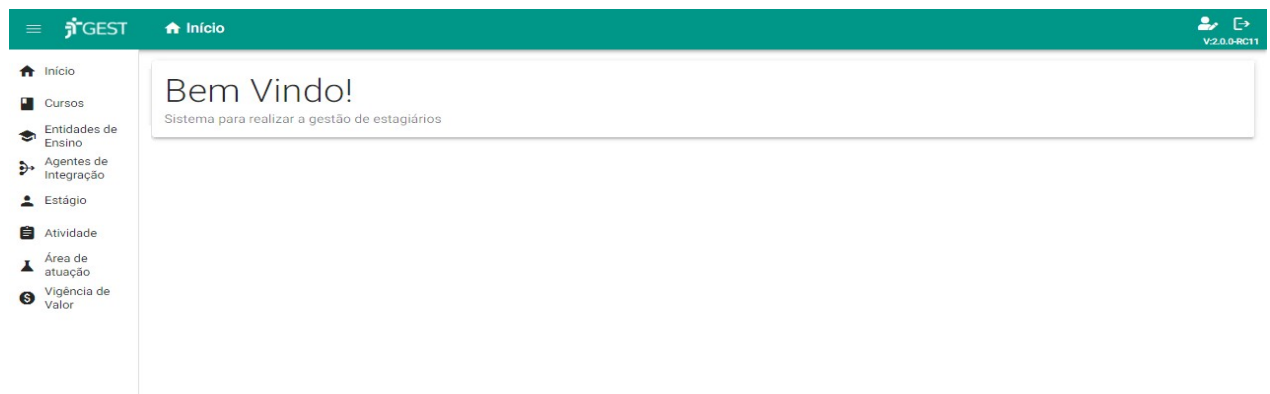

Ícones/Botões apresentados:

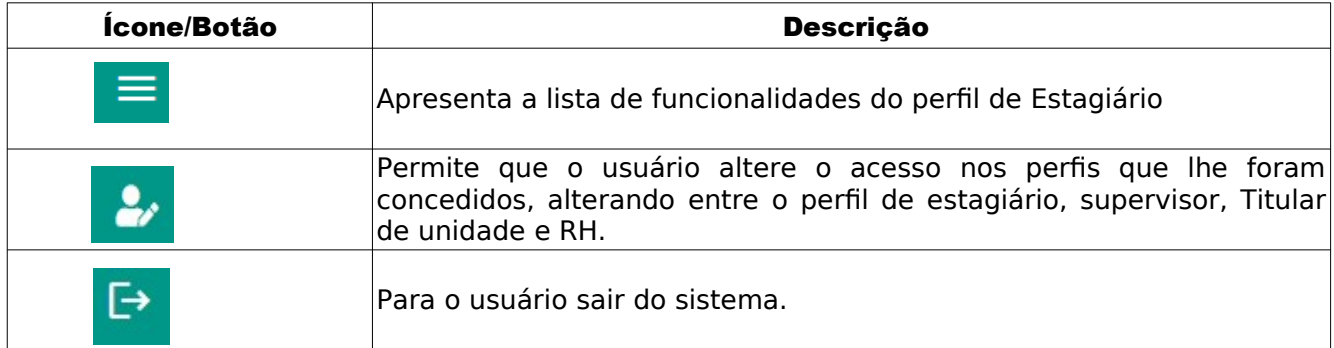

No perfil do recursos humanos há o menu fixo "Início", "Cursos" e "Entidades de Ensino", "Agentes de Integração", "Estágio", "Atividade", "Área de atuação" e "Vigência de Valor".

#### 2.4.1 Início

A Início

Apresenta a tela inicial do perfil Recursos Humanos.

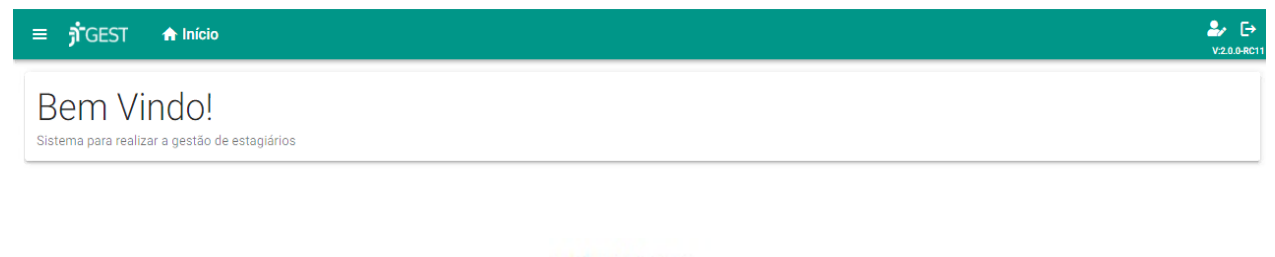

**L** Cursos

Ao clicar no ícone/botão curso o sistema apresenta a lista de cursos já cadastrados

no GEST.

2.4.2 Cursos

### **- Tribunal Regional do Trabalho<br>24ª Região | Mato Grosso do Sul** ĥ

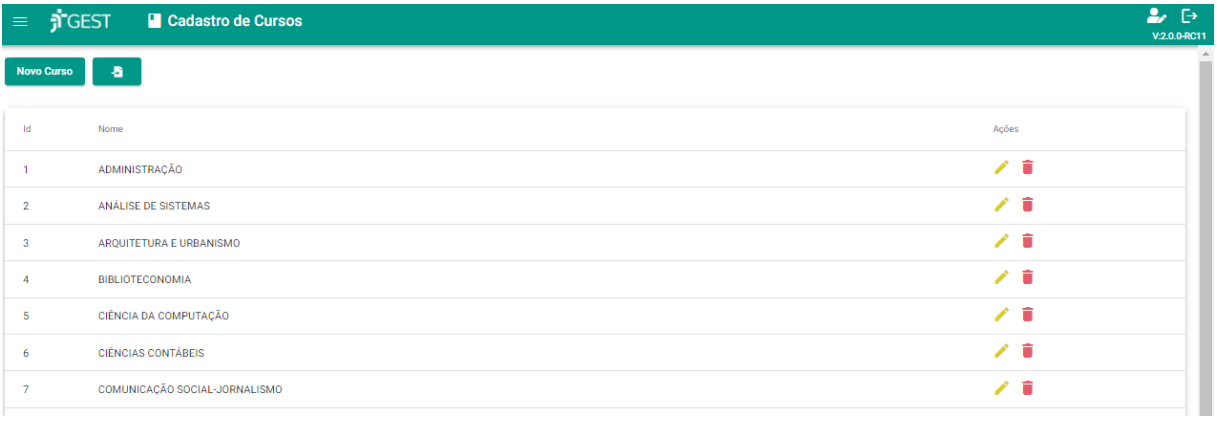

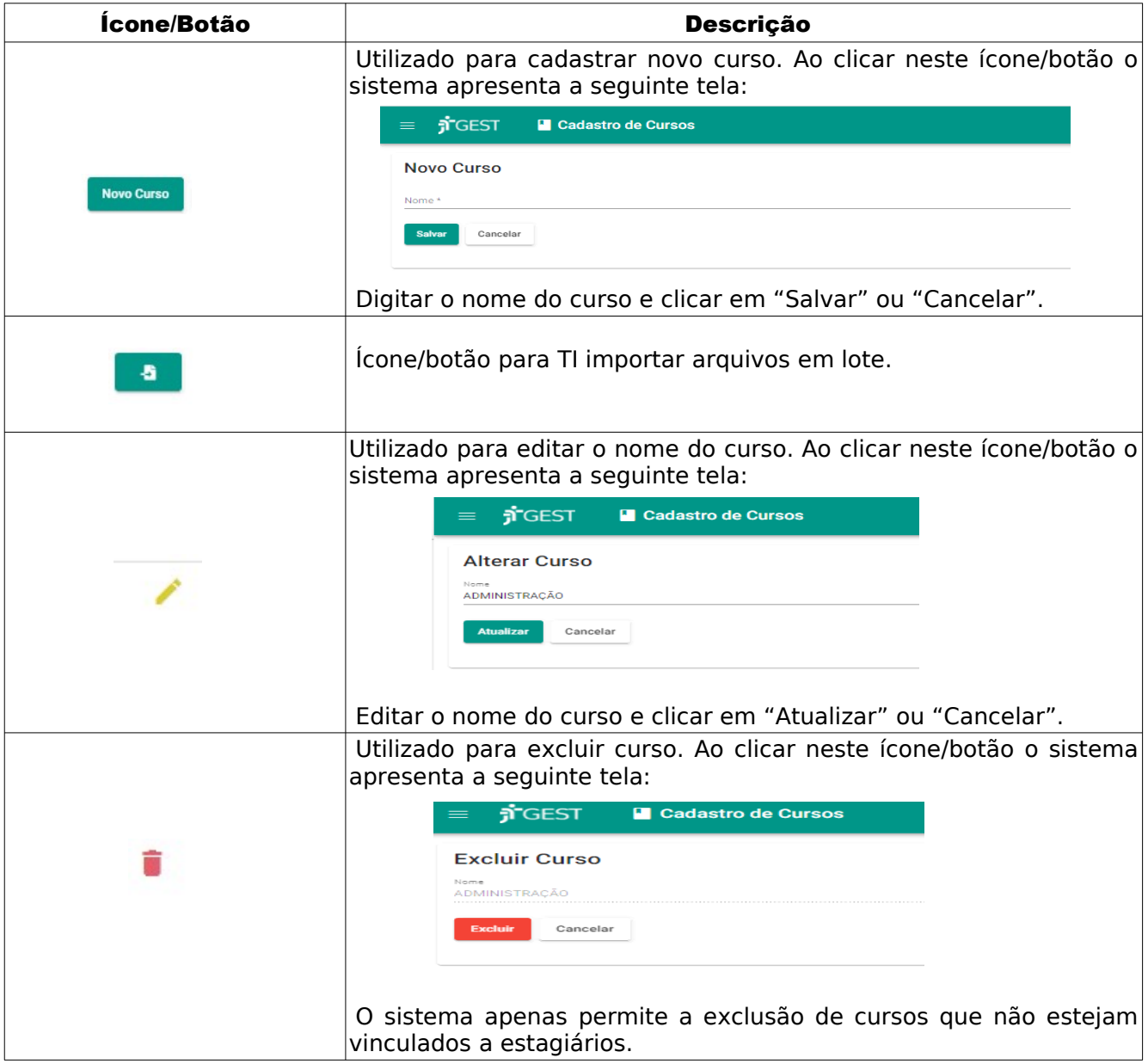

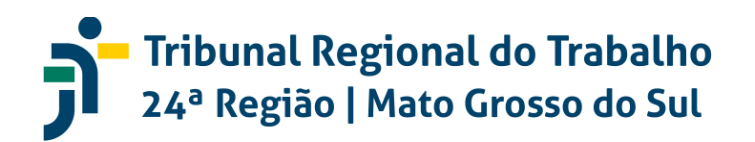

#### 2.4.3 Entidades de Ensino

Entidades de<br>Ensino

Ao clicar no ícone/botão Entidades de Ensino o sistema apresenta a lista de Instituições de Ensino já cadastradas no GEST.

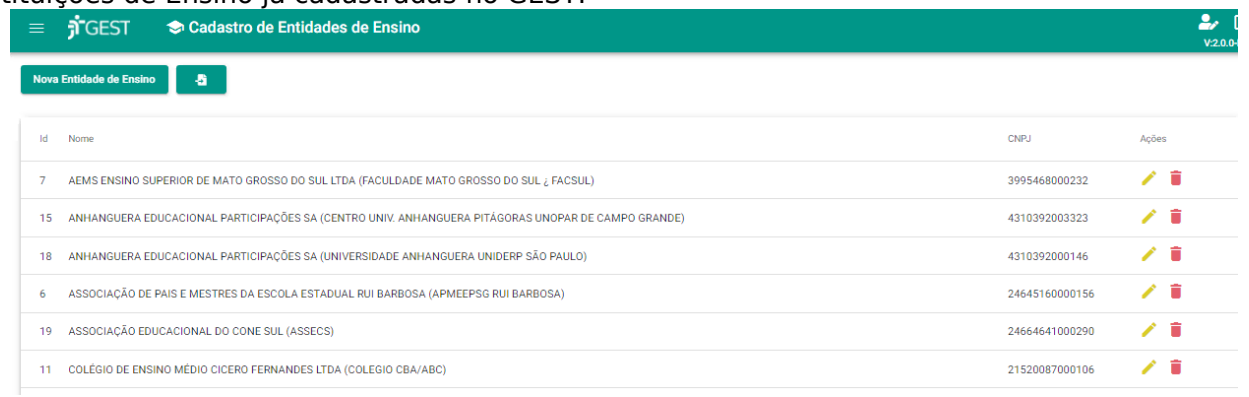

#### Ícones/Botões apresentados:

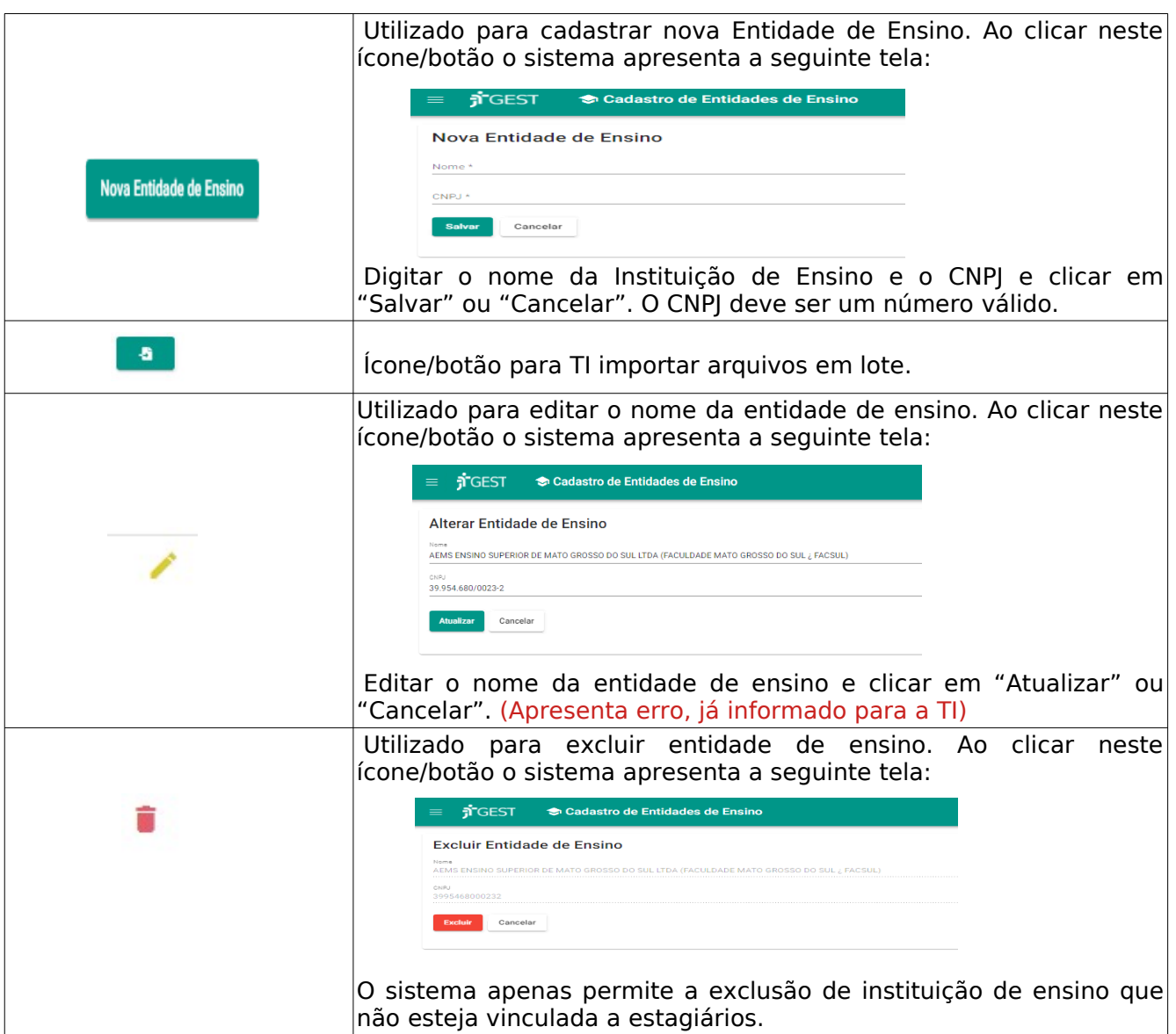

*SETIC – Secretaria de Tecnologia da Informação e Comunicações CGP – Coordenadoria de Gestão de Pessoas Página 26 de 35*

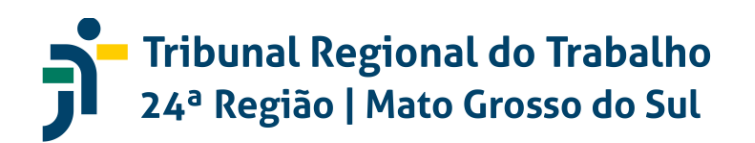

#### 2.4.4 Agente de Integração

Agentes de

Ao clicar no ícone/botão Agente de Integração o sistema apresenta a lista de empresas já cadastradas no GEST.

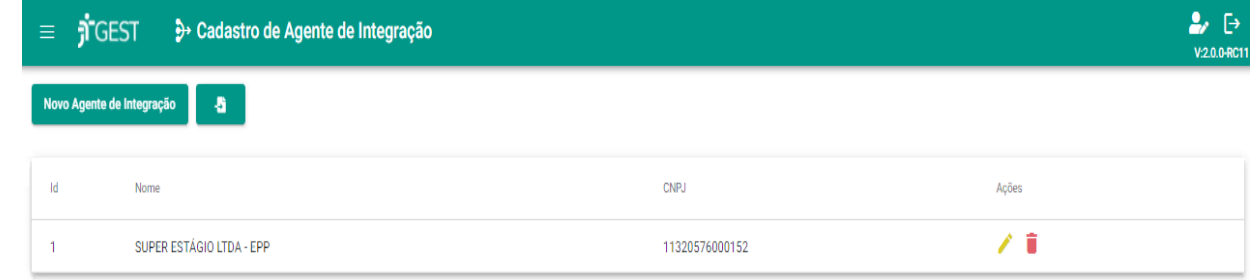

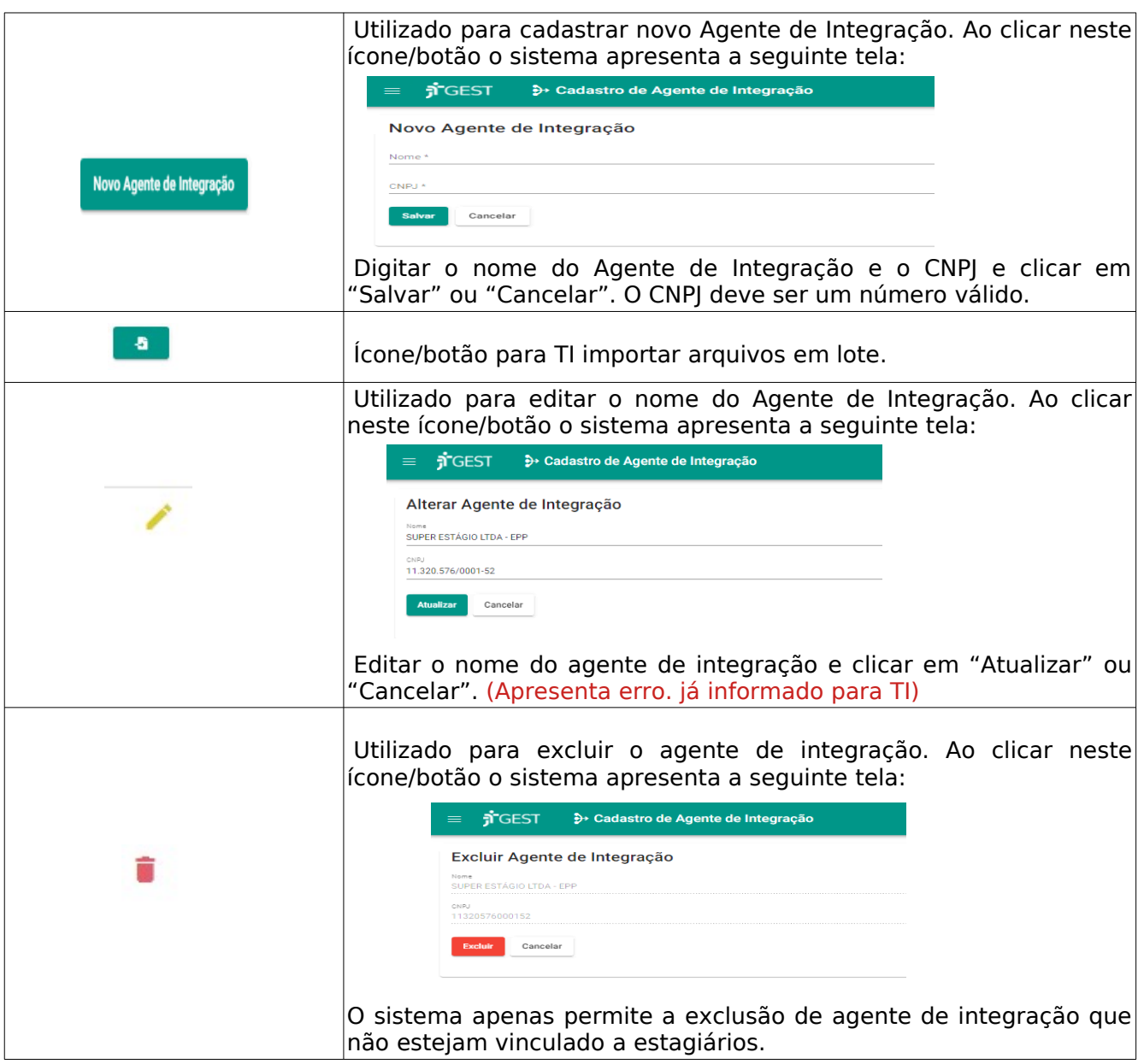

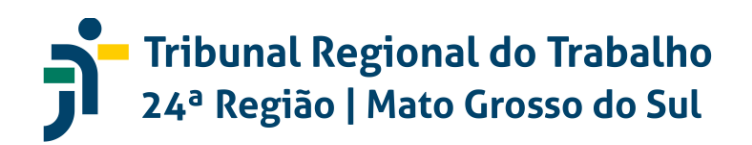

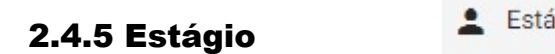

igio

Ao clicar no ícone/botão Estágio o sistema apresenta a lista de estagiários ativos cadastrados no GEST.

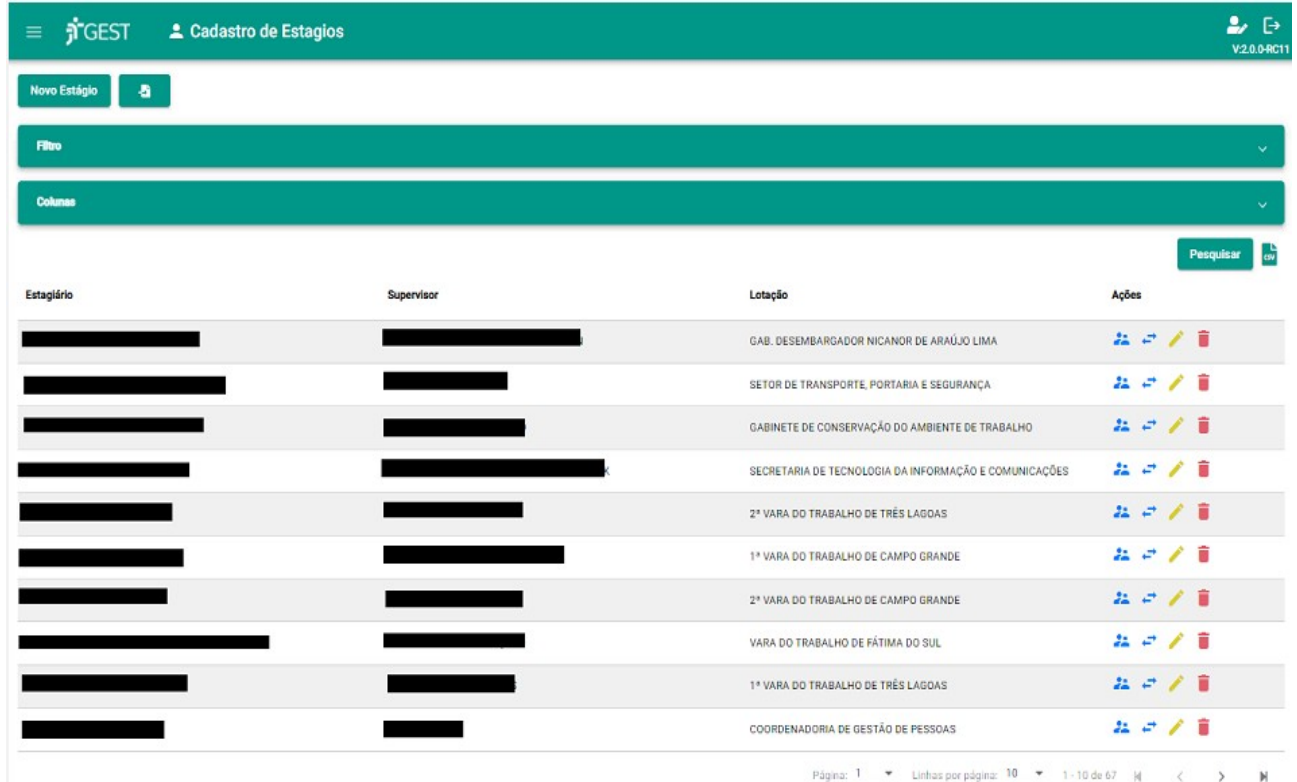

#### Ícones/Botões apresentados:

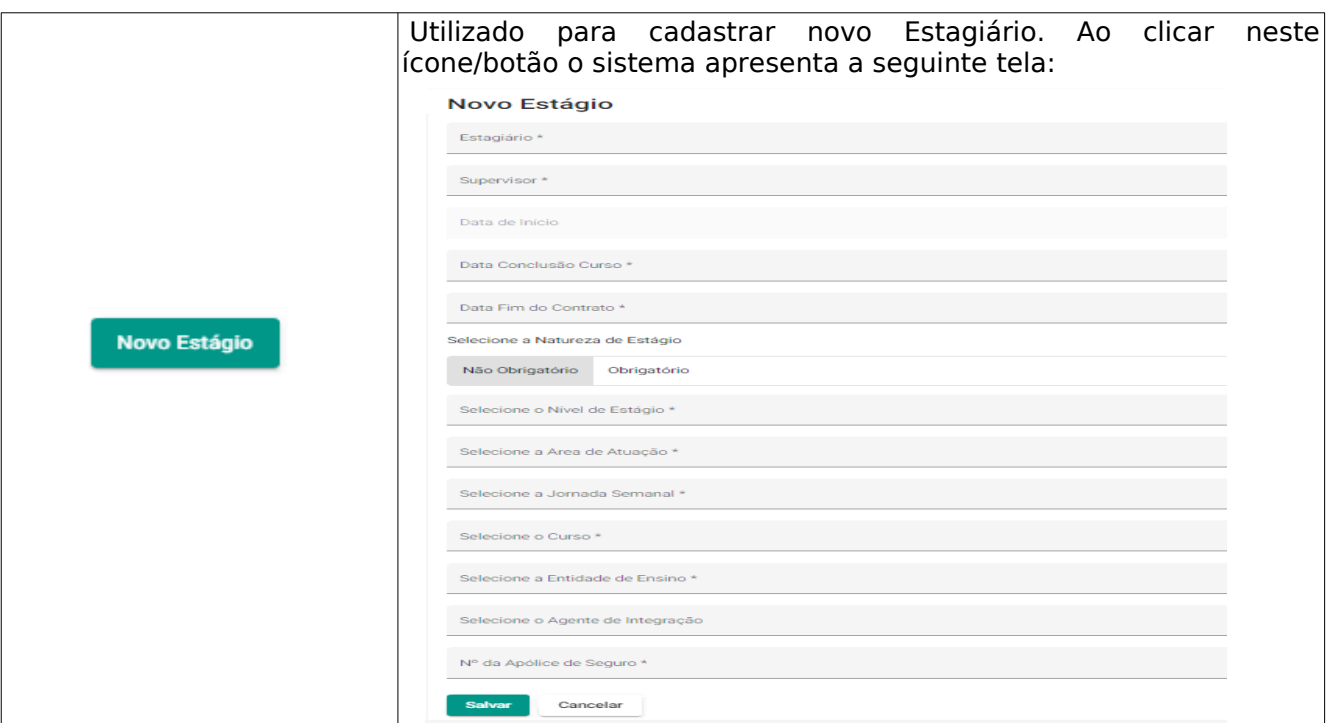

*SETIC – Secretaria de Tecnologia da Informação e Comunicações CGP – Coordenadoria de Gestão de Pessoas Página 28 de 35*

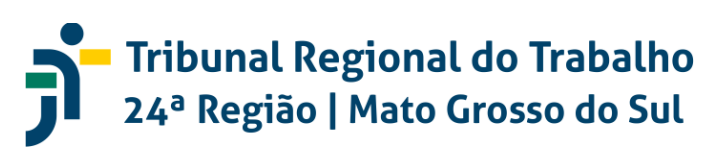

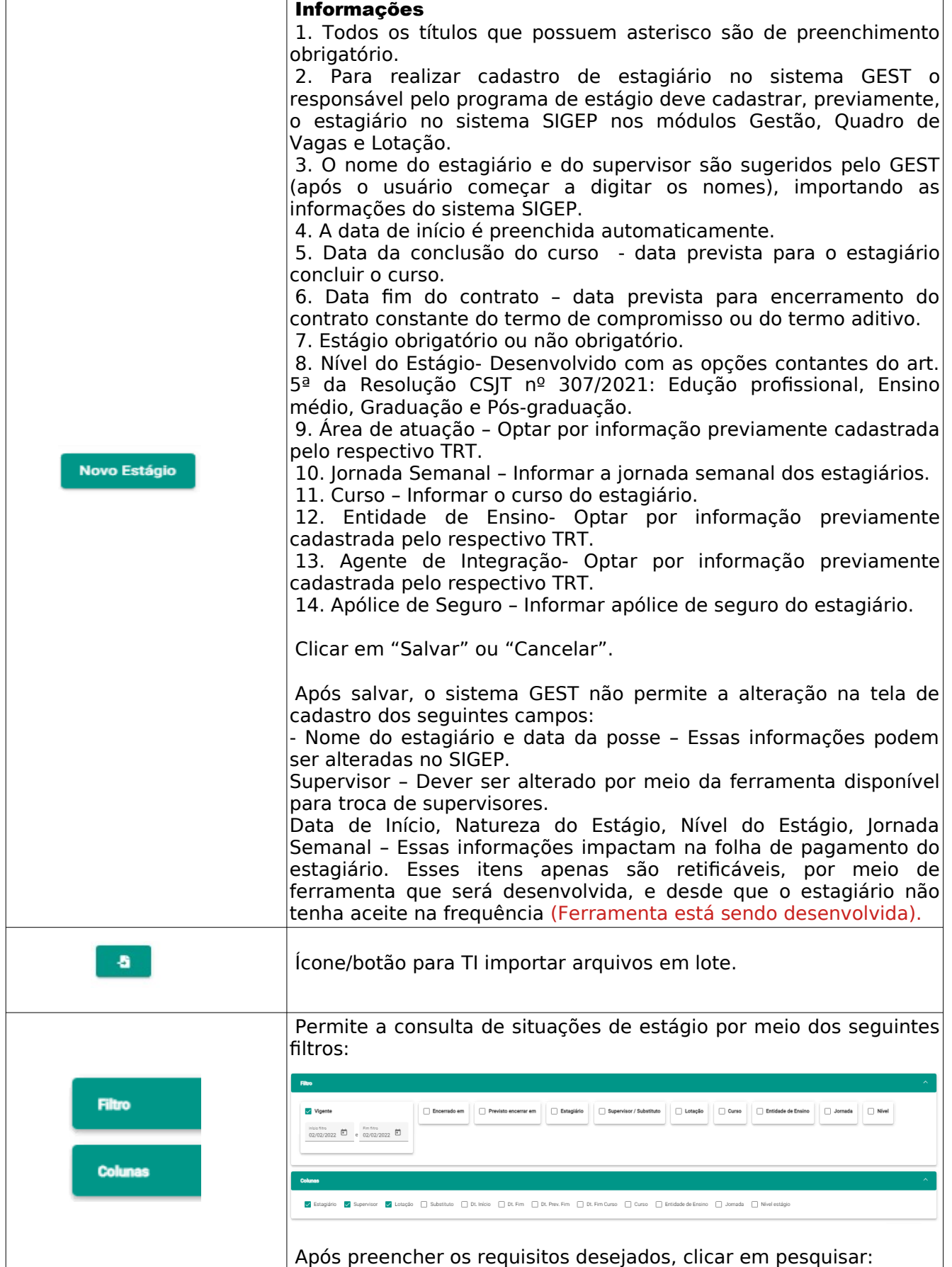

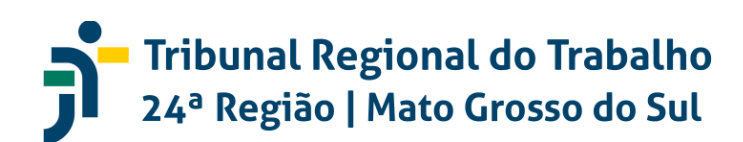

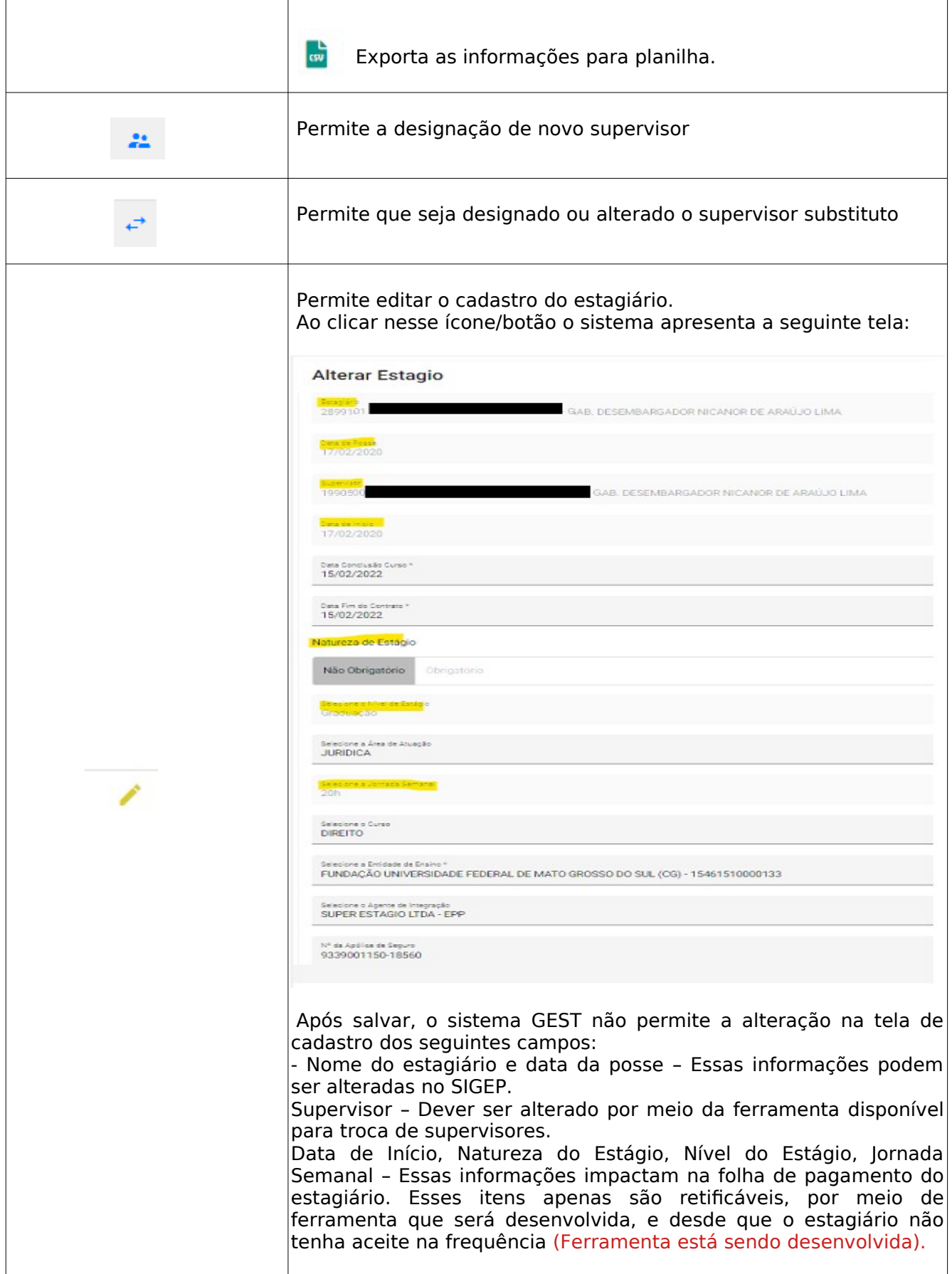

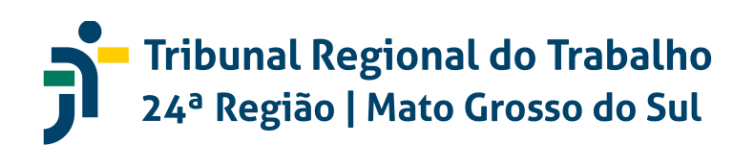

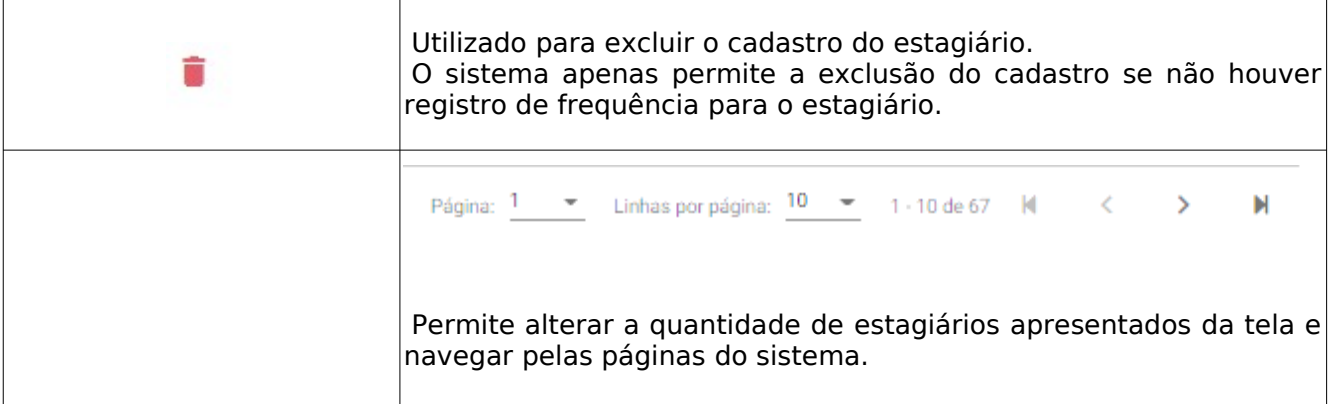

2.4.6 Atividade

**E** Atividade

Ao clicar no ícone/botão Atividade o sistema apresenta a lista de atividades previamente cadastradas no GEST.

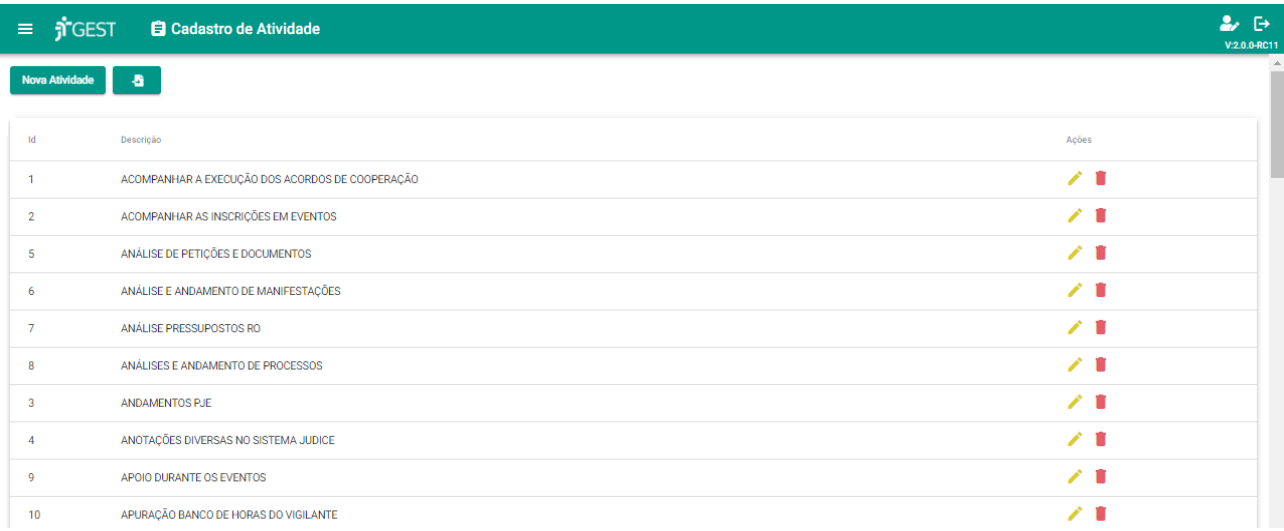

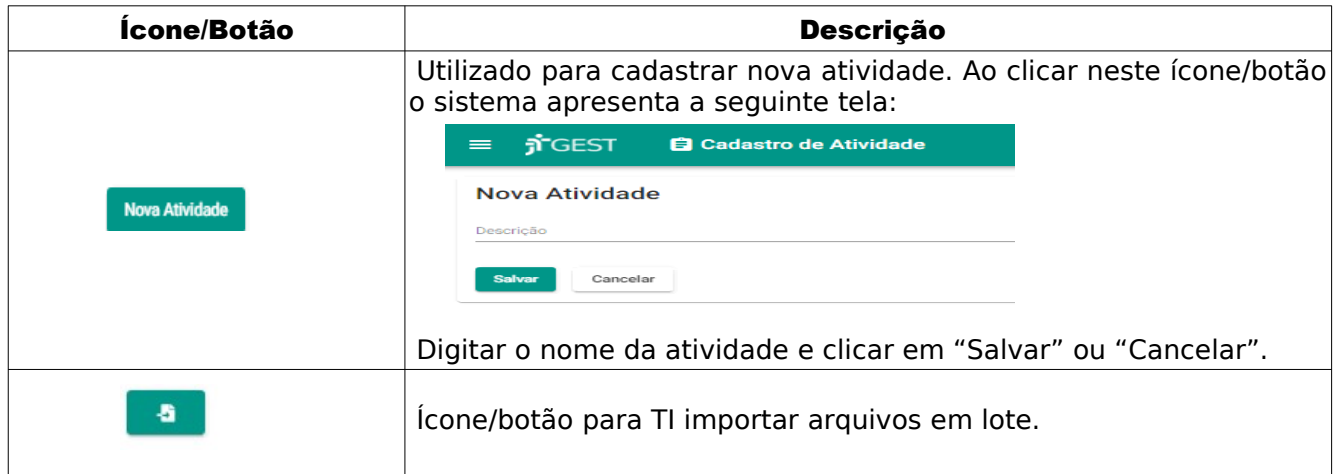

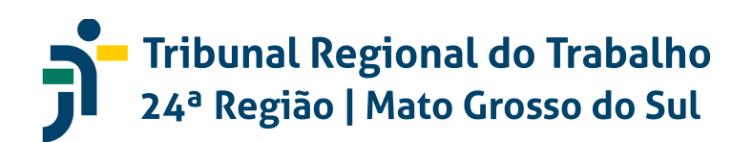

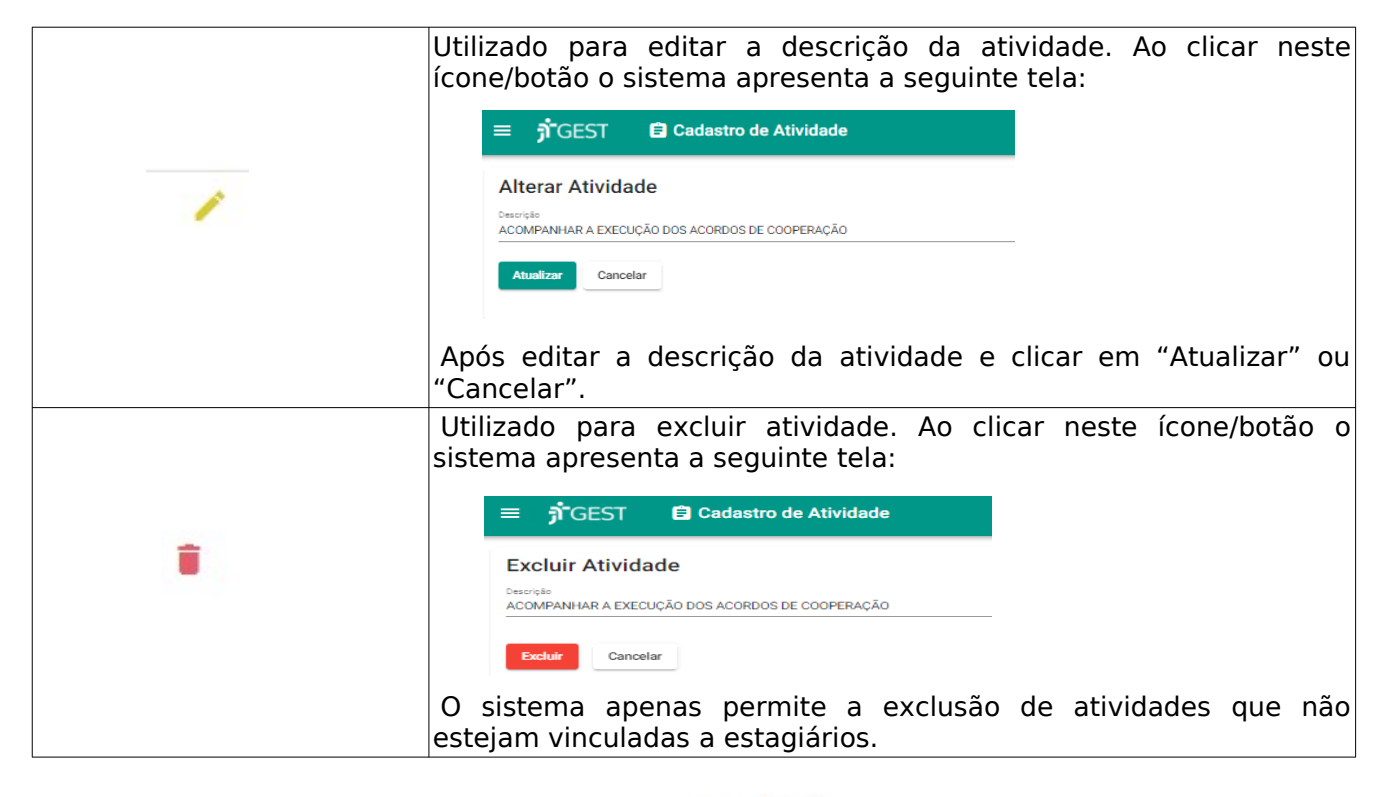

2.4.6 Área de atuação

Área de atuacão

Ao clicar no ícone/botão Área de atuação o sistema apresenta as áreas de atuação previamente cadastradas no sistema GEST.

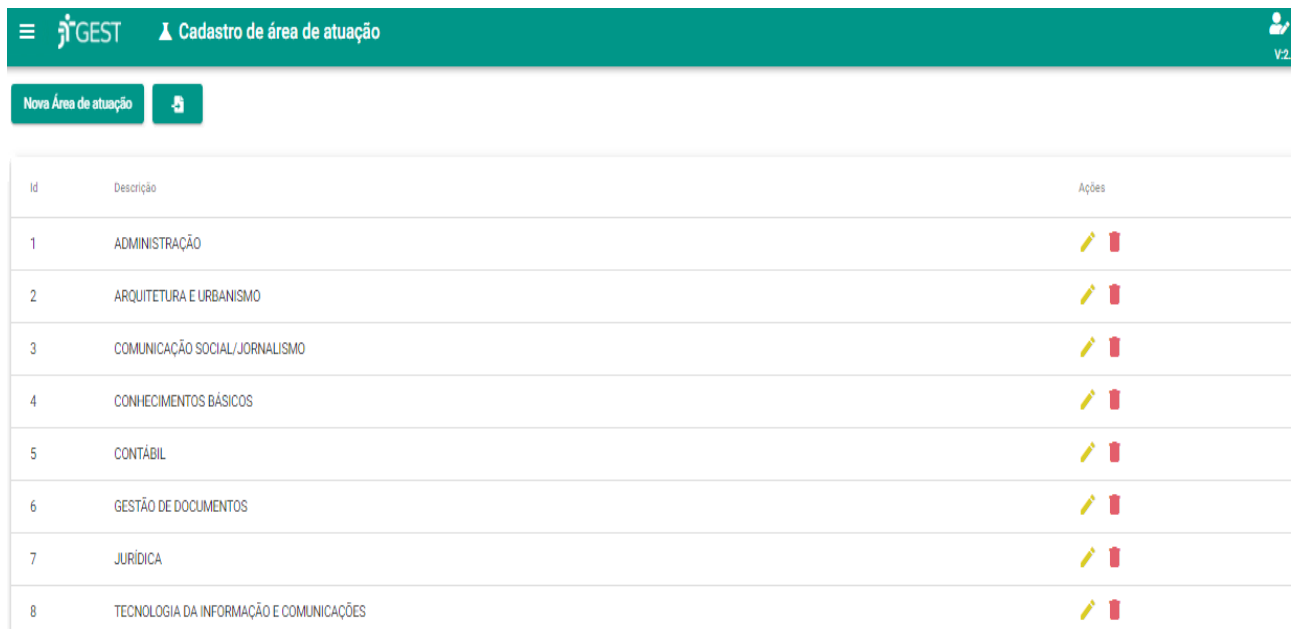

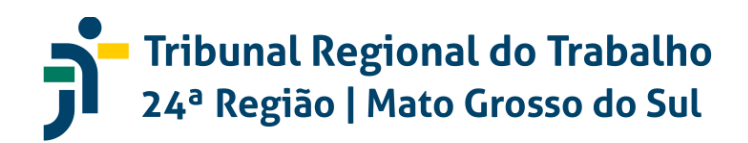

Ícones/Botões apresentados:

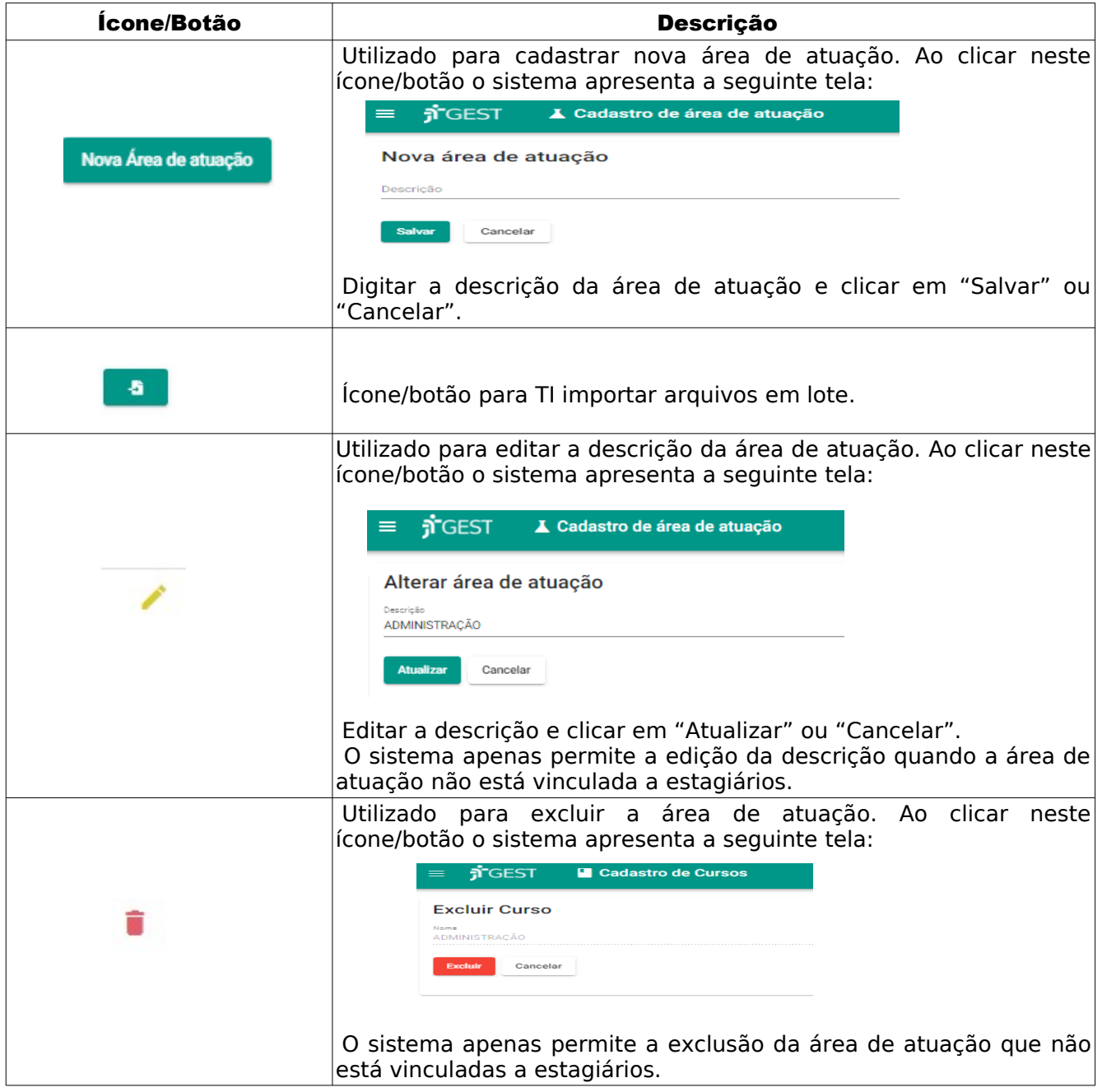

#### 2.4.7 Vigência de Valor

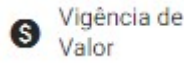

A Ao clicar no ícone/botão Vigência de Valor o sistema apresenta os valores de bolsa-estágio e auxílio-transporte previamente cadastrados no sistema GEST, com as informações: Id, Tipo de Valor, Nível de Estágio, Jornada Semanal, Data de início, Data Fim, Descrição, Valor, Ações.

### **- Tribunal Regional do Trabalho<br>24ª Região | Mato Grosso do Sul** ĥ

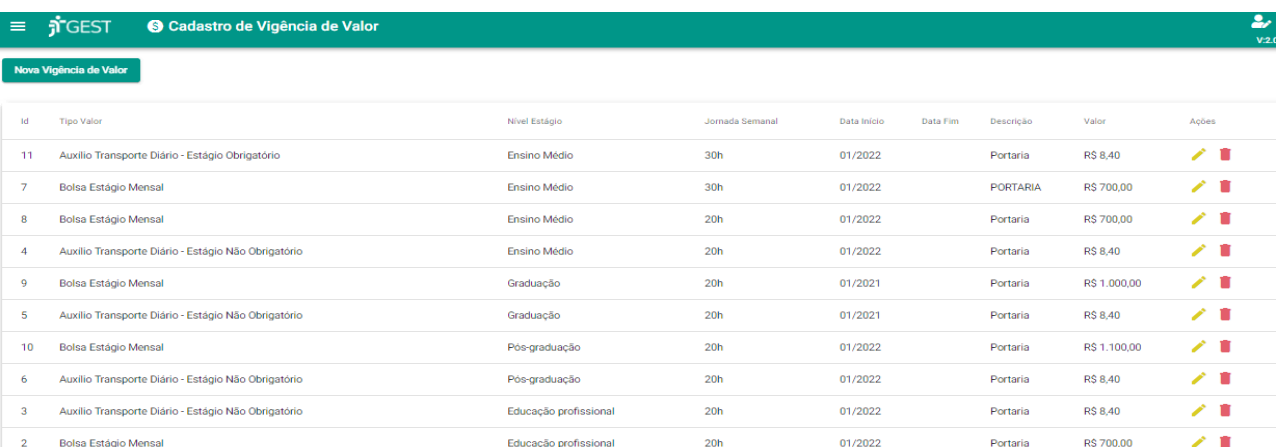

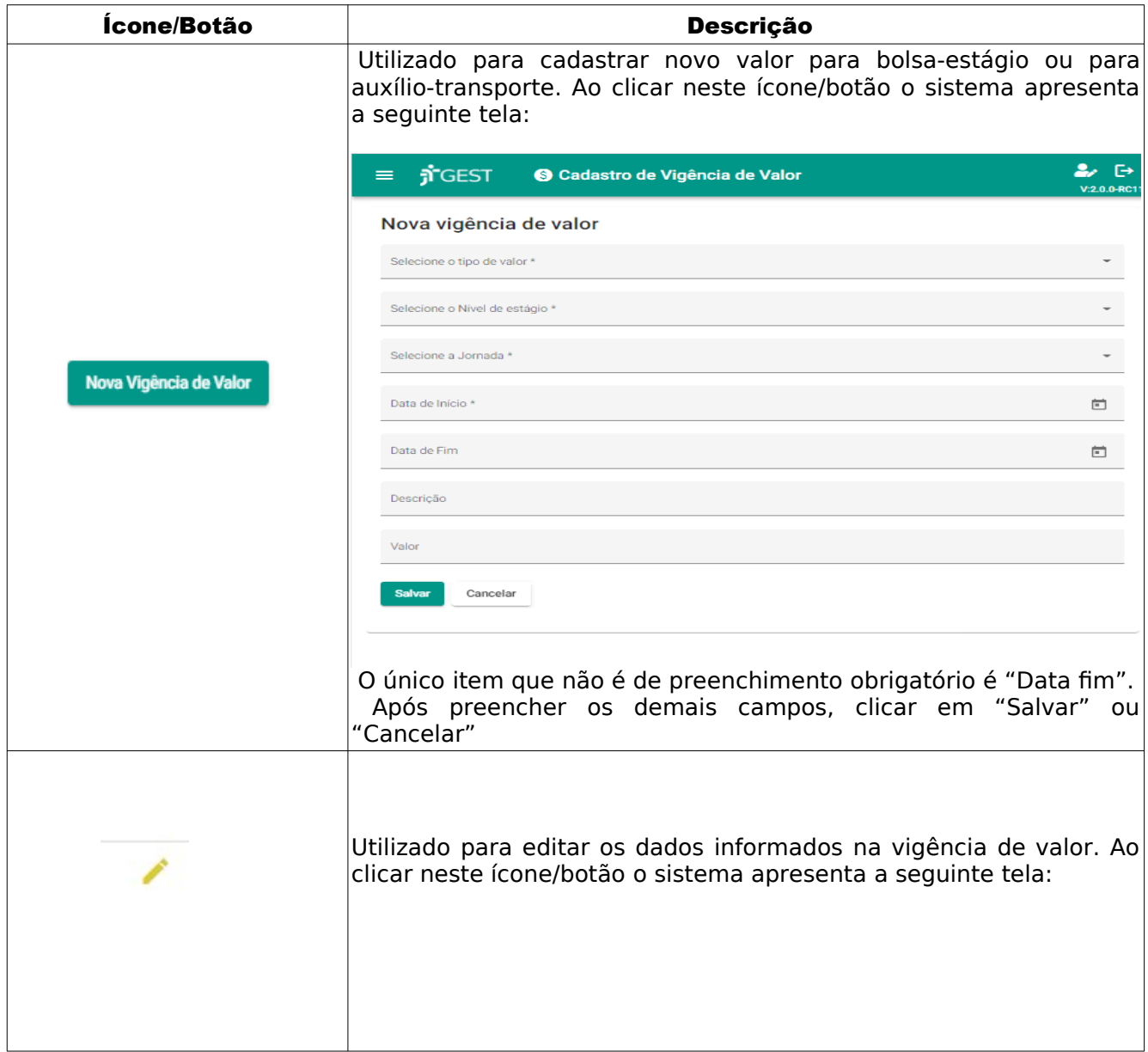

# Tribunal Regional do Trabalho<br>24ª Região | Mato Grosso do Sul

#### GEST – Gestão de Estagiários

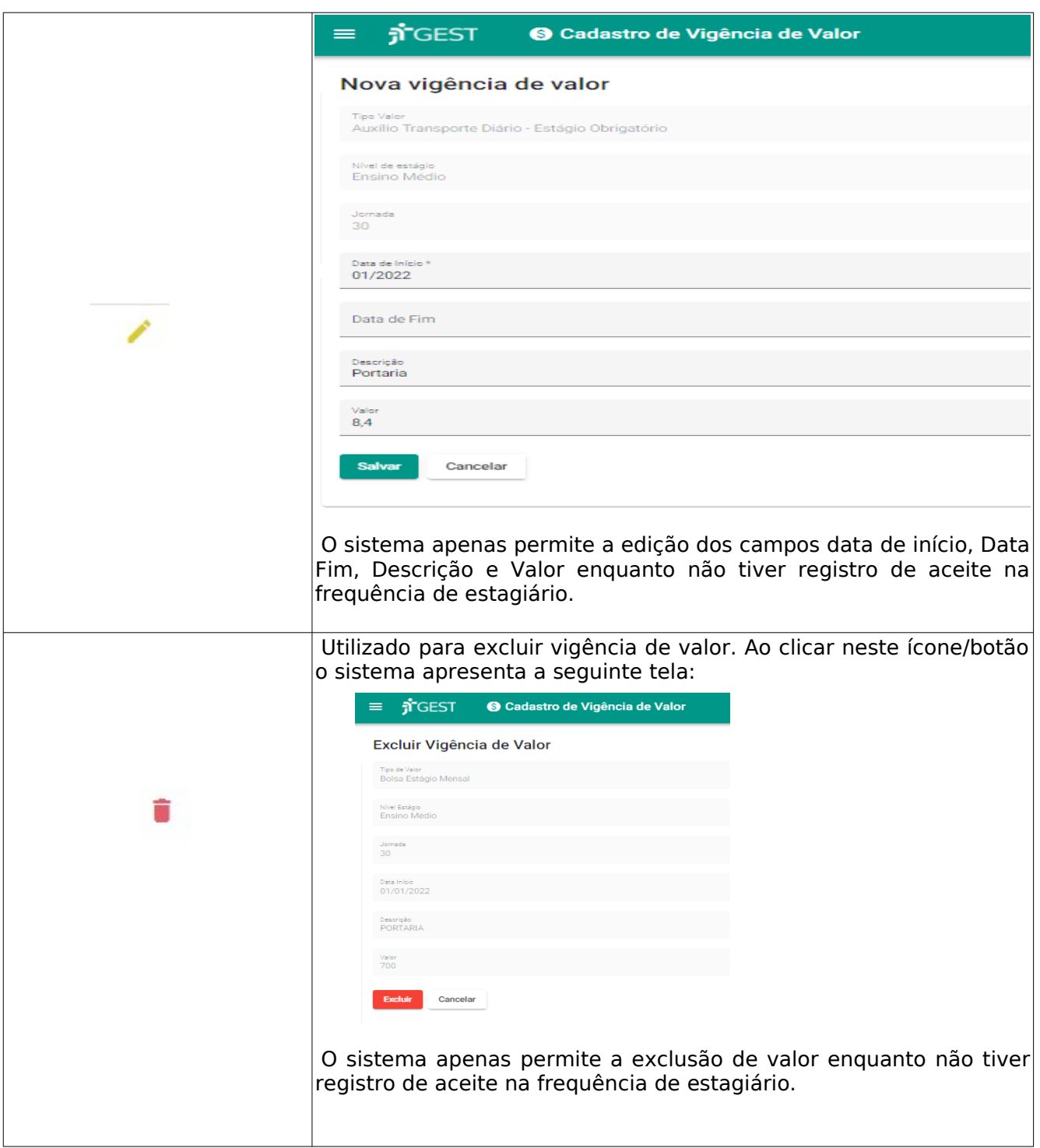